بسه الله الرحن الرحيه رحلة إستكشافية للغة البرمجة جافا تأليف: معتز عبدالعظيم الطاهر كود لبرمجيات الكمبيوتر

[code.sd](http://code.sd/) : أول إصدار ذي القعدة ١٤٣٣ هجرية الموافق أكتوبر ٢٠١٢ ميليدية : الإصدار الحالي ذي القعدة ١٤٣٤ هجرية الموافق ٦ سبتمبر ٢٠١٣ ميليدية

بسم الله الرحمن الرحيم والصلاة والسلام على أشرف الانبياء والمرسلين، نبينا محمد وعلى آله وصحبه أجمعين. أما بعد. الهدف من هذا الكُتيب تعريف المبرمج في فترة وجيزة وكمدخل سريع للغة البرمجة جافا بإستخدام أداة التطوير NetBeans. وبهذا يكون هذا الل ُكتيب موجه فقط لمن لديه خبرة في لغة برمجة أخرى حتى لو كانت قليلة. كذلك ُ لإ يمكن ا ستفادة من هذا الكتاب كمقدمة لتعلم برمجة الموبايل بإستخدام جافا، مثل نظام أندرويد أو جافا موبايل.

#### <span id="page-1-1"></span><span id="page-1-0"></span>لغة جافا

لغة جافا هي لغة متعددة الأغراض ومتعددة المنصات تصلح لعدد كبير من التطبيقات. ومترجم جافا يقوم بإنتاج ملفات في شكل Byte code وهو يختلف عن الملفات التفيذية التي تنتج عن لغات البرمجة الأخرى مثل سي وباسكال. وتحتاج البرامج المكتوبة بلغة جافا إلى منصة في أنظمة التشغيل المختلفة لتتمكن برامجها من العمل في هذه الأنظمة. وهذه المنصة تُسمة آلة جافا الإفتراضية Java Virtual Machine أو إختصاراً به Java Run-time .

تتوفر هذه المنصة في عدد كبير من أنظمة التشغيل، وقبل تشغيل برنامج جافا لابد من التأكد من وجودها. وكل نظام تشغيل يحتاج لآلة إفتراضية خاصة به. مثلاً نظام وندوز 32 بت يحتاج لآلة إفتراضية مخصصة لوندوز 32 بت، ووندوز 64 بت يحتاج لآلة إفتراضية 64 بت. وهذا مثال لإسم ملف لتثبيت آلة جافا الإفتراضية لنظام وندوز 64 بت:

jdk-6u16-windows-x64.exe

وهو ُيمثل نسخة جافا 1.6 أو ما ُيسمى جافا 6 وهذه اسم حزمة تحتوي على الآلة الإفتراضية لجافا 7 لنظام أوبونتو 32 بت:

openjdk-7-jre

عند إنتاج برامج جافا يُمكن تشغيلها في أي نظام تشغيل مباشرة عند وجود الآلة الا فتراضية المناسبة، ولا يحتاج البرنامج لإعادة ترجمة حتى يعمل في أنظمة غير النظام الذي تم تطوير البرنامج فيه. مثلاً يُمكن تطوير برنامج جافا في بيئة لينكس لإنتاج برامج يتم نقلها وتشغيلها مباشرة في وندوز أو ماكنتوش. وتختلف عنها لغة سي وأوبجكت باسكال في أنها تحتاج لإعادة ترجمة البرامج مرة أخرى في كل نظام تشغيل على حدة قبل تشغيل تلك البرامج. للكن برامج لغة سي وأوبجكت باسكال لاتحتاج لآلة إفتراضية في أنظمة التشغيل بل تتعامل مع نظام التشغيل مباشرة.

### <span id="page-2-0"></span>أداة التطوير NetBeans

وهي من أفضل أدوات التطوير للغة جافا، وقد تمت كتابتها بإستخدام لغة جافا نفسها بواسطة شركة أوراكل صاحبة تلك اللغة. ُ لأ يمكن استخدام هذه ا داة لتطوير برامج بلغات برمجة أخرى غير الجافا مثل برامج PHP ++ و سي . توجد أداة تطوير أخرى مشهورة و هي [Eclipse](http://www.eclipse.org/) وهي أخف وأسرع من أداة التطوير [NetBeans](http://netbeans.org/) إلا أني لم استخدمها من قبل، وفيها إمكانية لبرمجة الأندرويد.

<span id="page-3-1"></span>المؤلف: معتز عبدالعظيم

أعمل مطور برامج و ُكنت فقط استخدم لغة أوبجكت باسكال كلغة برمجة أساسية، للكن منذ أكثر من سنة ونصف بدأت تعلم جافا وكتبت بها عدد من البرامج. وكان إختياري لها كلغة إضافية هي:

- .1 أنه يوجد عدد كبير من المبرمججين يستخدمون جافا، بل أن معظمهم درسها في الجامعة. لذلك ُيمكن أن تكون لغة مشتركة بين عدد كبير من المبرمججين.
	- 2. توجد مكتبات كثيرة ومجانية تدعم مجال الإتصالات مكتوبة بلغة جافا، وهو المجال الذي أميل للعمل فيه.
- .3 أنها مجانية ويتوفر لها أدوات تطوير متكاملة ذات إمكانات عالية في عدد من المنصات. ماعلى المبرمج إلا إختيار المنصة المناسبة له
	- .4 تدعم البرمجة الكائنية بصورة قوية
- 5. أن البرامج الناتجة عنها متعددة المنصات والمعماريات بمعنى الكلمة، ولايحتاج المُبرمج إنتاج عدد من الملفات التنفيذية لكل معمارية على حده. بل يحتاج لإنتاج ملف تنفيذي واحد يكفي لمعظم المعماريات وأنظمة تشغيل الكمبيوتر المعروفة.

<span id="page-3-0"></span>ترخيص الكتاب

هذا الكتاب مجاني تحت تريخص

creative commons

CC BY-SA 3.0

ملحوظة لا يُفضّل نسخ ثم اللصق في بيئة NetBeans من هذا الكتاب لأنه يتم أحياناً نقل أحرف غير مرئية نتسب في تعثر ترجمة البرامج. لذلك من الأفضل كتابة الأمثلة يدوياً.

# المحتويات

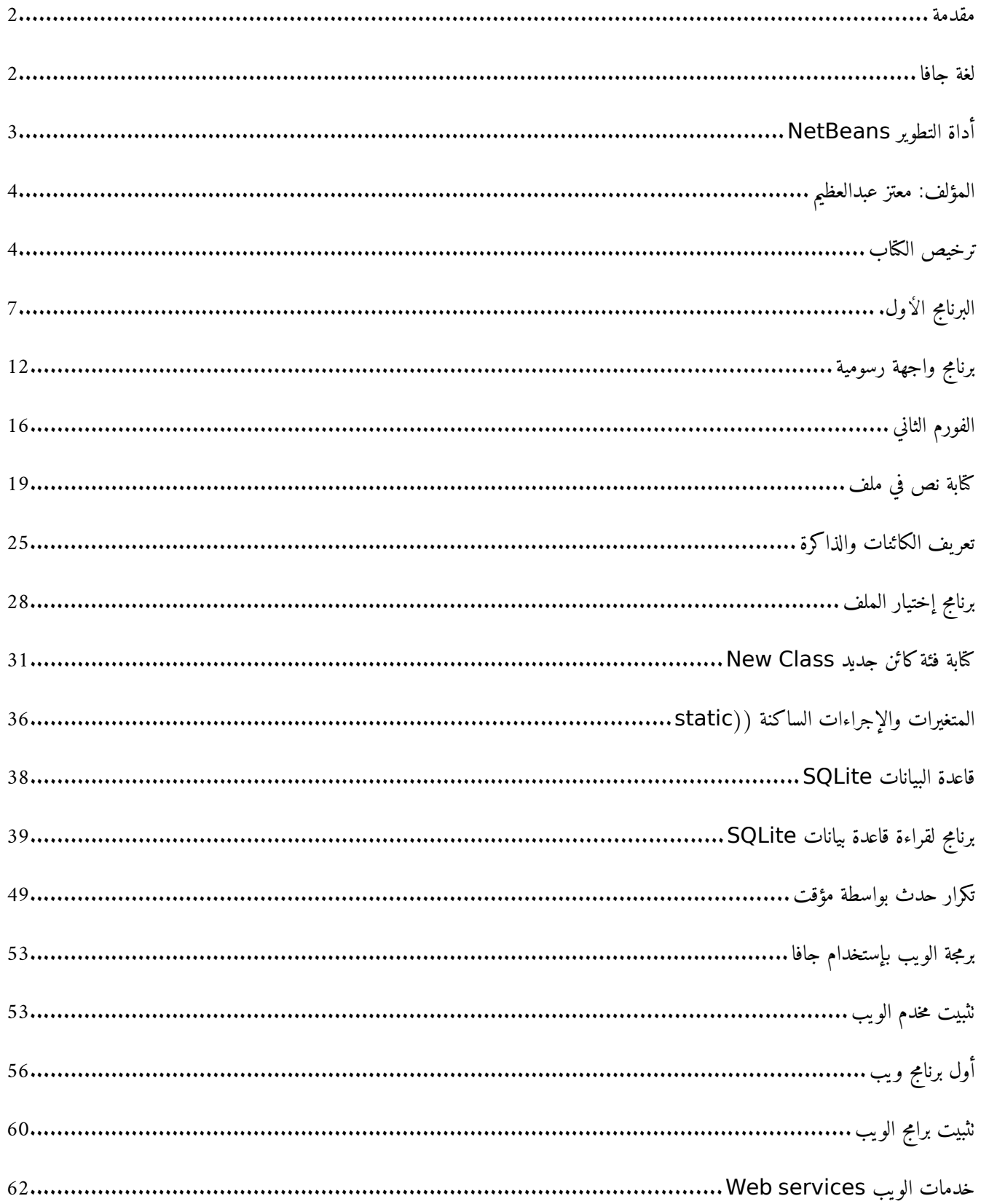

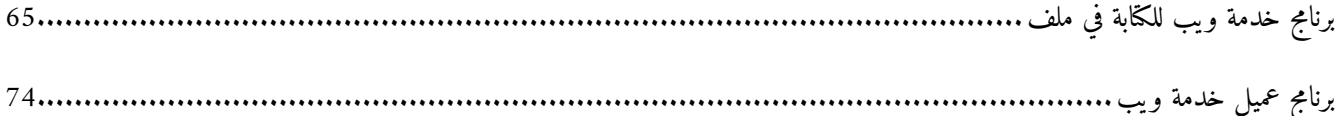

# <span id="page-6-0"></span>البرنامج الأول.

بعد نثبيت آلة جافا الإفتراضية وأداة التطوير NetBeans نقوم بإختيار New/Project ثم Java/Java Application. ثم نقوم

بتسمية البرنامج hello ليظهر لنا الكود التالي:

```
/*
* To change this template, choose Tools | Templates
* and open the template in the editor.
*/
package hello;
/*
 *
 * @author motaz
*/
public class Hello {
        /*
          * @param args the command line arguments
          */
        public static void main(String[] args) {
                // TODO code application logic here
        }
}
```
فإذا لم يظهر الكود نقوم بفتح الملف *hello.java ب*واسطة شاشة المشروع التي تظهر يسار شاشة NetBeans كما في الشكل التالي:

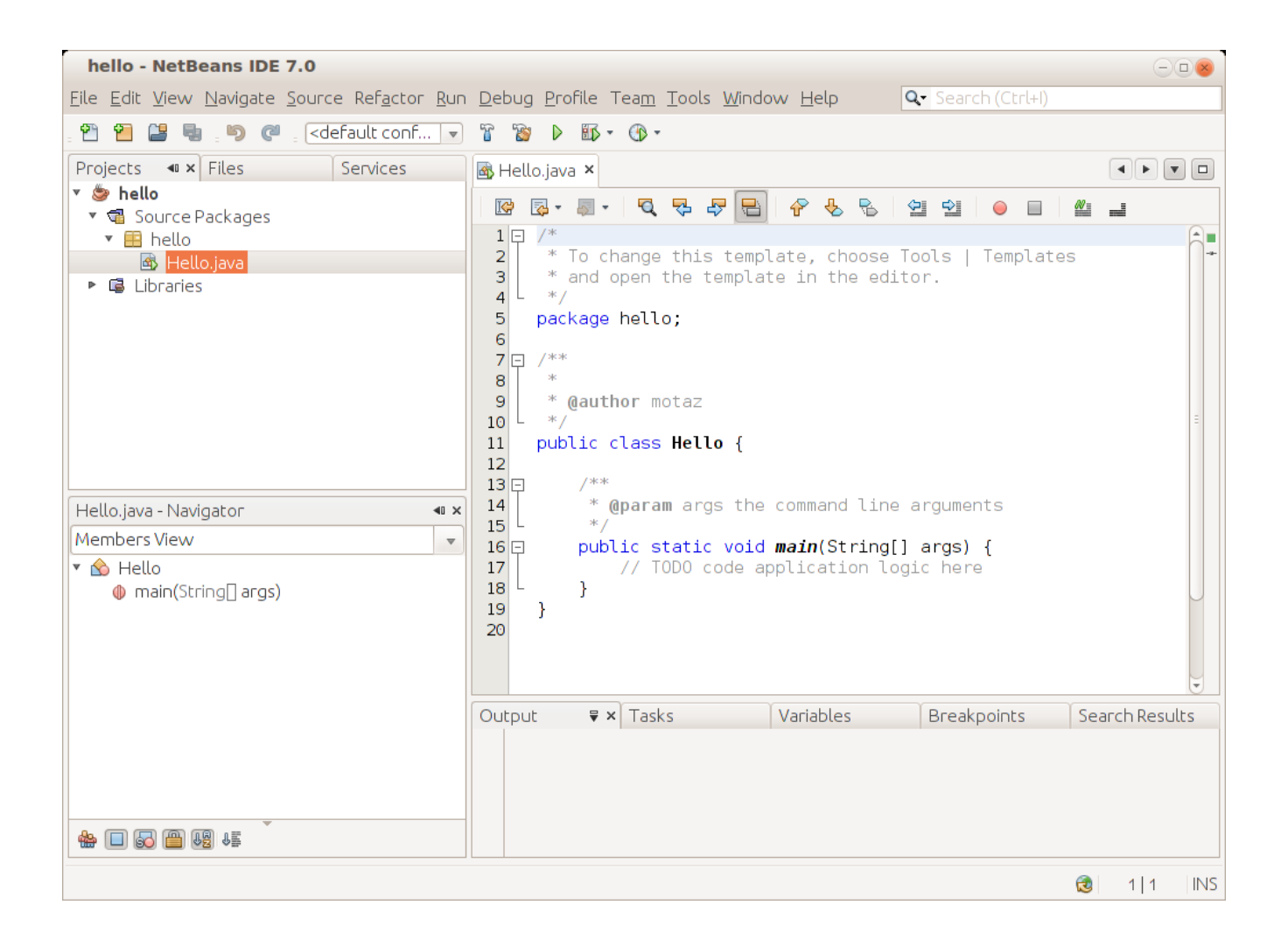

بعد ذلك نقوم بكتابة السطر التالي داخل الإجراء main

**System**.out.print("Hello Java world\n");

ليصبح اللكود كالتالي:

```
/*
* To change this template, choose Tools | Templates
* and open the template in the editor.
*/
package hello;
/**
*
 * @author motaz
*/
public class Hello {
        /**
          * @param args the command line arguments
          */
```

```
    public static void main(String[] args) {
                 // TODO code application logic here
                 System.out.print("Hello Java world\n");
       }
}
```
يتم تشغيل البرنامج عن طريق المفتاح 6F ليظهر لنا الُمخرجات في أسفل شاشة NetBeans

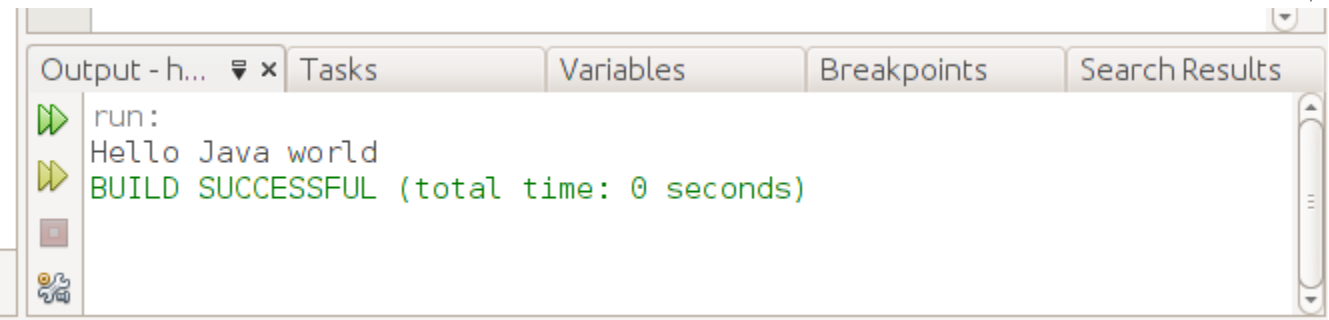

لتشغيل البرنامج الناتج خارج أداة التطوير، نقوم أولاً ببناء الملف التفنيذي بواسطة Build وذلك بالضغط على المفاتيح Shift + F11 . بعدها نبحث عن الدليل الذي يحتوي على برامج NetBeans ويكون اسمه في الغالب NetBeansProjects ثم داخل الدليل hello نجد دليل اسمه dist يحتوي على الملف التنفيذي. في هذه الحالة يكون اسمه hello.jar يُمكن تنفيذ هذا البرنامج في سطر الأوامر في نظام التشغيل بواسطة كتابة الأمر التالي:

java -jar hello.jar

ُيمكن نقل هذا الملف التنفيذي من نوع code Byte لإ إلى أي نظام تشغيل آخر يحتوي على آلة جافا ا فتراضية ثم تنفيذه بهذه الطريقة. ونُلاحظ أن حجم الملف التنفيذي صغير نسبياً (حوالي كيلو ونصف) وذلك لأننا لم نستخدم مكتبات إضافية. بعد ذلك نقوم بتغيير اللكود إلى التالي:

int num  $= 9$ ; **System.**out.print(num + " \* 2 = " + num \* 2 + "\n");

> وهذه طريقة لتعريف متغير صحيح أسميناه num وأسندنا له قيمة إبتدائية 9 وفي السطر الذي يليه قُمنا بكتابة قيمة المتغير، ثم كتابة قيمته مضروبة في الرقم .2 وفي نهاية الإجراء أضفنا الرمز n \والذي ُيمثل رمز السطر الجديد في شاشة نظام التشغيل.

لطباعة التاريخ والساعة الحاليين نكتب هذه الأسطر:

```
        Date today = new Date();
        System.out.print("Today is: " + today.toString() + "\n");
```
ولابد من إضافة المكتبة المحتوية على الفئة Date في بداية البرنامج:

**import** java.util.Date;

فيصبح شكل كود البرنامج الكلي هو:

```
/*
* To change this template, choose Tools | Templates
* and open the template in the editor.
*/
package hello;
import java.util.Date;
public class Hello {
        /*
          * @param args the command line arguments
          */
        public static void main(String[] args) {
                // TODO code application logic here
        int num = 9;
        System.out.print(num + " * 2 = " + num * 2 + "\n");
                 Date today = new Date();
                 System.out.print("Today is: " + today.toString() + "\n");
       }
}
```
ملحوظة:

يُمكن إضافة إسم المكتبة تلقائياً عند ظهور العلامة الصفراء شمال السطر الموجودة فيه الفئة Class التي تحتاج لتلك المكتبة كما تظهر في هذه الصورة:

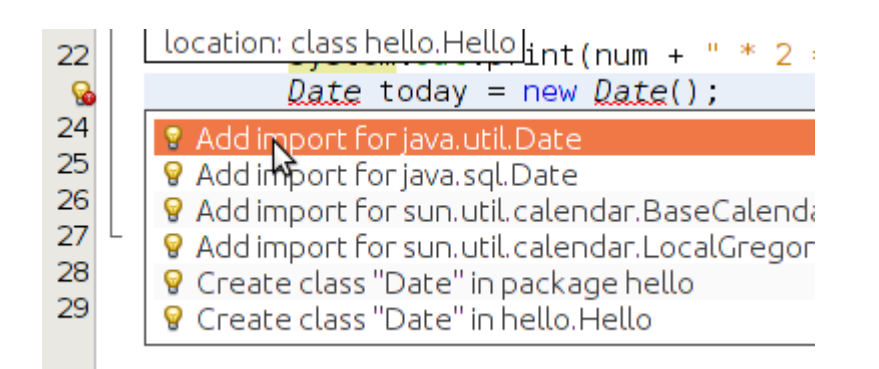

Add import for java.util.Date .

وهذه ميزة مهمة في أداة التطوير NetBeans تغني عن حفظ أسماء المكتبات المختلفة.

في المثال التالي قُمنا بتغيير لون جزء من النص بالطريقة التالية:

```
        System.out.print("Changing text color in ");
        System.out.print("\033[31m"); // Change color to red
        System.out.print("java ");
        System.out.print("\033[34m"); // Change to blue
        System.out.print("console application");
        System.out.println("\033[0m"); // change to default color
```
فتظهر النتيجة بالشكل التالي في بيئة NetBeans:

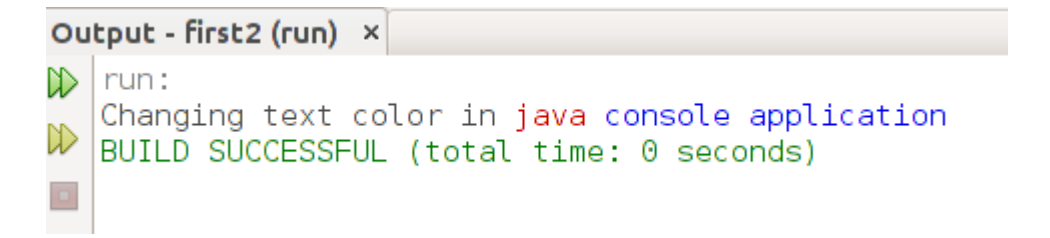

وتظهر بالشكل التالي عند تنفيذ البرنامج من الطرفية:

otaz@motazt400:~/NetBeansProjects/first2\$ java -jar dist/first2.jar hanging text color in java console application otaz@motazt400:~/NetBeansProjects/first2\$

برنامج واجهة رسومية من أهم الأشياء في أدوات التطوير هو دعمها للواجهات الرسومية أو مايُسمى بالـ Widgets. كل نظام تشغيل يحتوي على مكتبة أو أكثر ُتمثل واجهة رسومية، مثل ًا يوجد في نظام لينكس واجهات GTK و QT و في نظام وندوز توجد مكتبة وندوز الرسومية، وفي نظام ماكنتوش توجد مكتبات Carbon و Cocoa. أما جافا فلها مكتباتها الخاصة والتي تعمل في كل هذه الأنظمة ومنها واجهة Swing. لكتابة أول برنامج ذو واجهة رسومية في جافا بإستخدام NetBeans نختار File/New Project

<span id="page-11-0"></span>Java Java Application / نختار ثم

ونقوم بتسميته مثل ًا mygui.

في شاشة Projects نختار الحزمة mygui ثم بالزر اليمين للماوس نختار New/JFrame Form

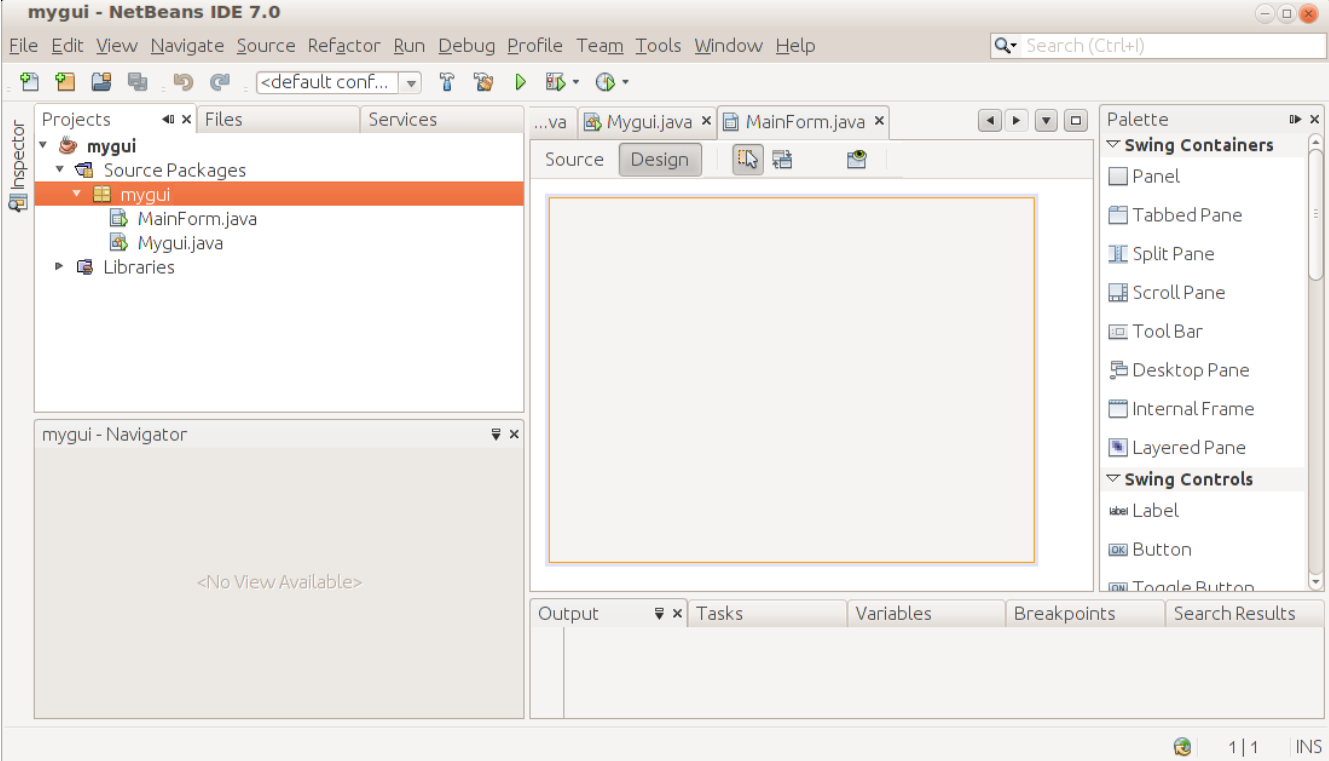

نسمى هذا الفورم MainForm فيتم إضافته للمشروع ويظهر بالشكل التالي:

يظهر الفورم الرئيسي المسمى MainForm.java في وسط الشاشة. وفي اليمين نلاحظ وجود عدد من المكونات في صفحة الـ Palette.

نقوم بإدراج زر Button في وسط الفورم الرئيسي، ثم نقوم بتغيير عنوانه إلى Hello، وذلك إما بالضغط على زر 2F ثم تغيير العنوان، أو بالنقر على الزر اليمين في الماوس في هذا الزر ثم نختار Properties ثم Text

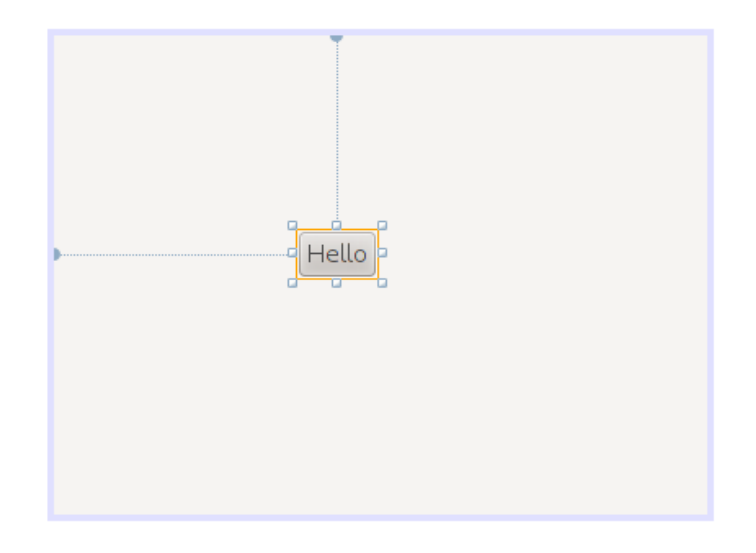

نرجع مرة أخرى للخصائص لنضيف حدث عند الضغط على الزر. هذه المرة نختار Events ثم في الخيار actionPerformed نختار

الحدث 1 ActionPerformed jButton بعدها يظهر هذا اللكود في شاشة الل Source:

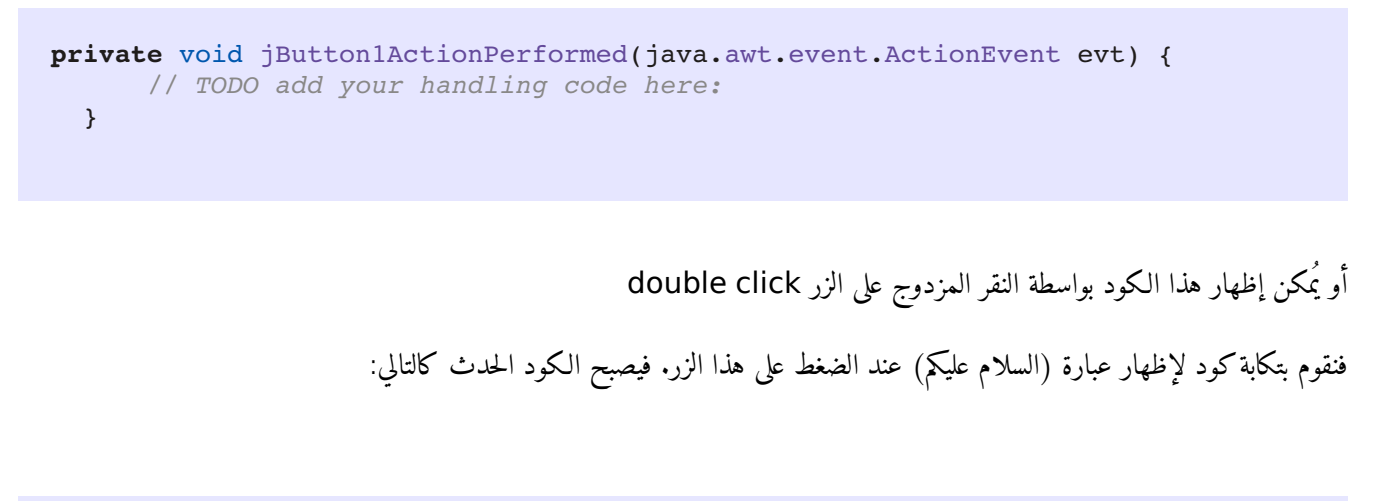

```
private void jButton1ActionPerformed(java.awt.event.ActionEvent evt) {
        ;"السلام عليكم" = msg String        
                JOptionPane.showMessageDialog(null, msg);
       }
```
نلاحظ أننا قُمنا بتعريفا المتغير msg من النوع المقطعي String ثم قُمنا بإسناد قيمة إبتدائية له: "*السلام عليكم "* بعد ذلك نرجع للحزمة الرئيسية Mygui.java ثم نكتب الكود التالي في الإجراء main:

```
    public static void main(String[] args) {
            MainForm form = new MainForm();
             form.setVisible(true);
    }
```
في السطر الأول نُعرّف الكائن form من النوع MainForm الذي قُمنا بتصميمه، ثم نقوم بإنشاء نسخة من هذا النوع وتهيئته بواسطة

new MainForm

وفي السطر الثاني قمنا بإظهار الفورم في الشاشة.

عند تنفيذ البرنامج يظهر بالشكل التالي عند الضغط على الزر:

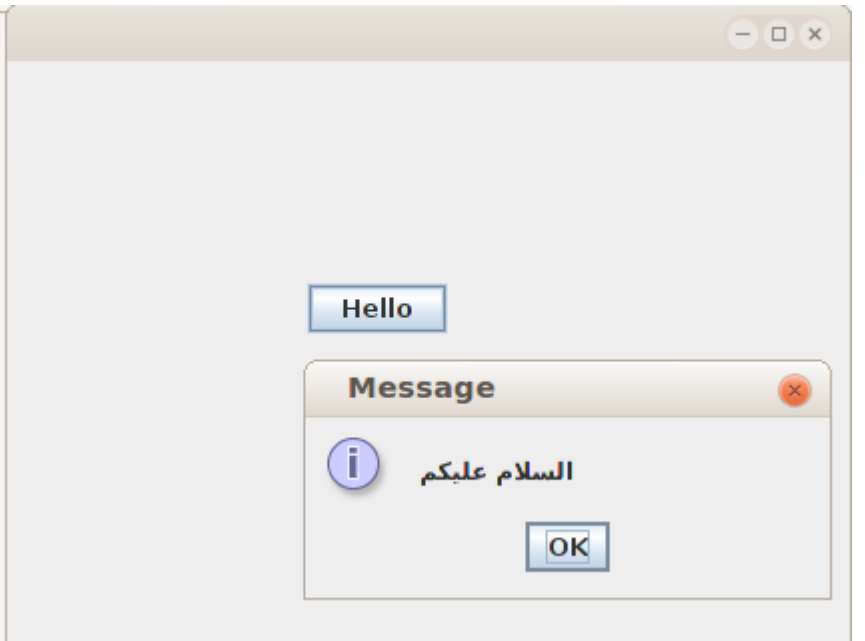

نرجع مرة أخرى للفورم في شاشة Design ونقوم بإدراج المكون TextField لندخل فيه إسم المستخدم، ثم مكون من نوع Label نكتب فيه كلمة ( لإ ا سم) ثم مكون آخر من نوع Label نقوم بتغير إسمه إلى jlName وذلك في فورم الخصائص في صفحة Code في قيمة Variable Name

ثم ُندرج زر نكتب فيه كلمة (ترحيب) كما في الشكل التالي:

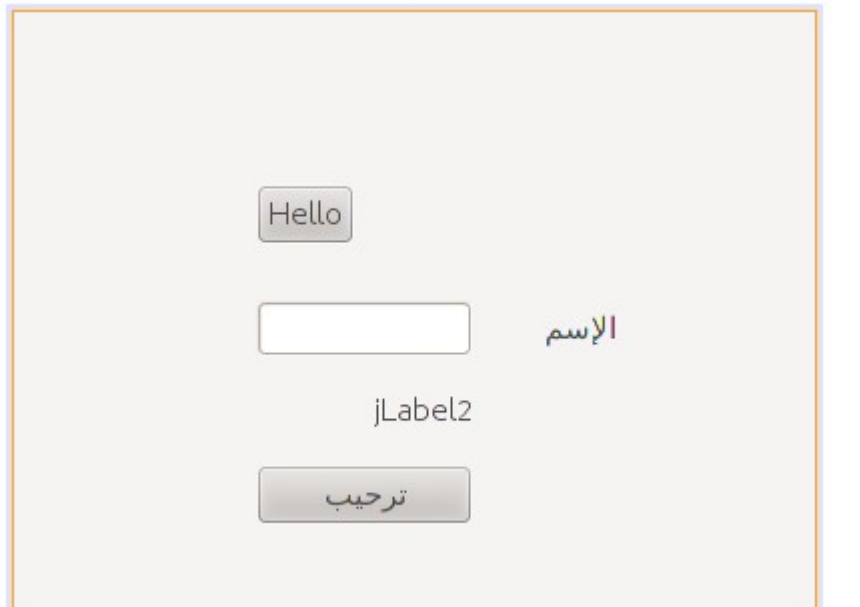

في الحدث ActionPerfomed لهذا الزر الجديد نكتب اللكود التالي لكتابة إسم المستخدم في المكون 2jLabel

```
    private void jButton2ActionPerformed(java.awt.event.ActionEvent evt) {
          jlName.setText("بك اً مرحب"  + jTextField1.getText());
    }
```
نلاحظ أن الإجراء getText ُيستخدم لقراءة محتويات الحقل النصي Field Text والإجراء setText يقوم بوضع قيمة في عنوان المكون .Label

ملحوظة:

هذه الطريقة أفضل من إختيار Java /Java Desktop Application وذلك بسبب أن هذا الخيار أختفى في النُسخ الجديدة من أداة التطوير NetBeans مثل ًا النسخة رقم 7.2 ويتعذر عرض البرامج التي تم فيها استخدام هذه الطريقة لإنشائها. لذلك لابد أن نتذكر أن نختار New Java Java Application / / اً دائم

#### <span id="page-15-0"></span>الفورم الثاني

لإضافة وإظهار فورم ثاني في نفس البرنامج، نتبع الخطوات في المثال التالي:

نقوم بإضافة JFrame Form ونسميه SecondFrom ونضع فيه Label نكتب فيه عبارة "Second Form" ونزريد حجم الخط

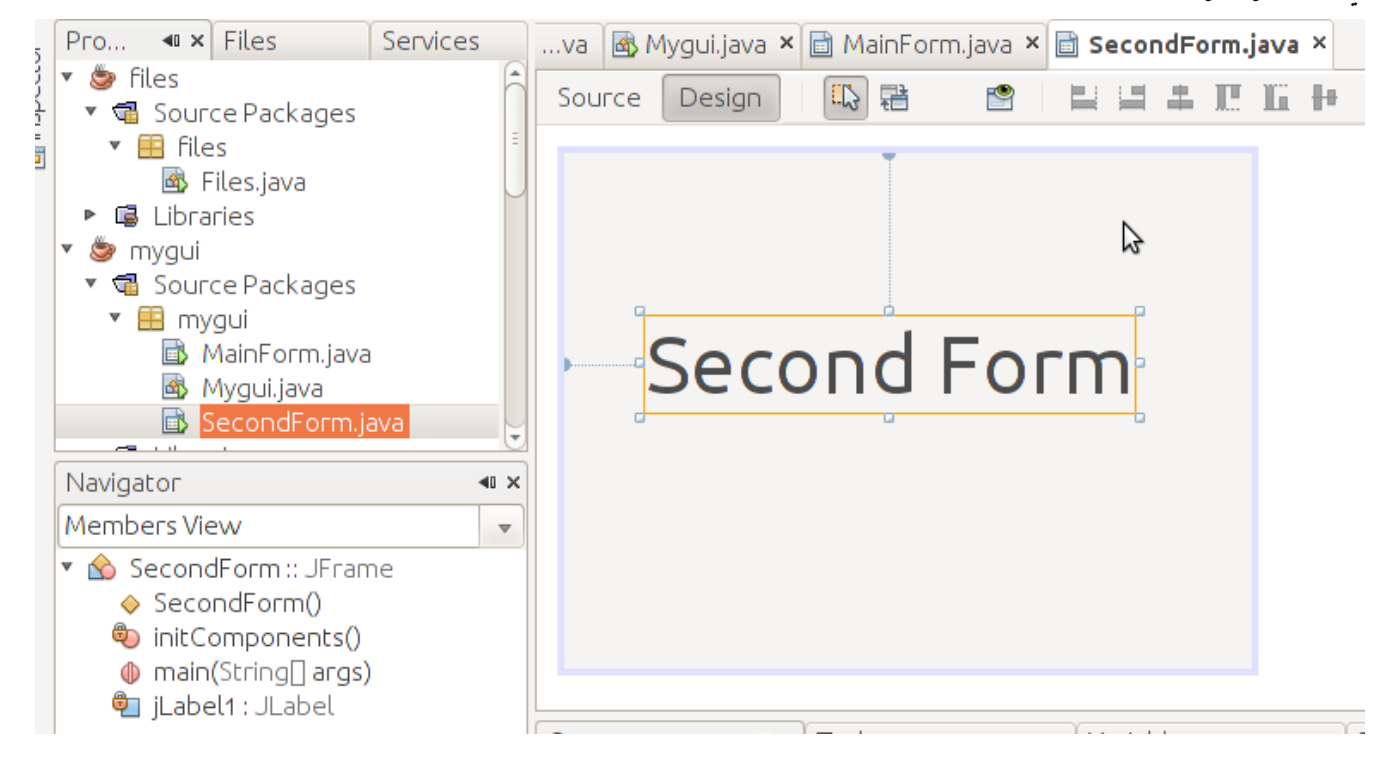

في هذا العنوان بواسطة Properties/Font.

في خصائص هذا الفورم الجديد نقوم بتغيير الخاصية defaultCloseOperation إلى Dispose بدلاً من EXIT\_ON\_CLOSE لأننا إذا تركناها في الخيار الأخير يتم إغلاق البرنامج عندما نغلق الفورم الثاني. وجرت العادة في أن يتم إغلاق عند إغلاق شاشته الرئيسية. إغلاق الشاشات الفرعية يفترض به أن يقودنا إلى الشاشات الرئيسية. نضيف زر في الفورم الرئيسي MainForm ونكتب اللكود التالي في الحدث ActionPerformed في هذا الزر الجديد لإظهار الفورم الثاني، أو يمكن كتابة هذا اللكود في زر الترحيب. SecondForm second = **new** SecondForm();

second.setVisible(**true**);

يُمكن إرسال كائن أو متغير للفورم الجديد. مثلاً نريد كتابة رسالة الترحيب في الفورم الثاني.

لعمل ذلك نحتاج لتغير إجراء التهيئة constructor في الفورم الثاني والذي اسمه SecondForm ، نضيف إليه مدخلات:

```
    public SecondForm(String atext) {
             initComponents();
             jLabel1.setText(atext);
    }
```
ث – – م نظهر هذه المدخلات والتي هي عبارة عن رسالة الترحيب في العنوان 1jLabel

وعند تهيئة الفورم الثاني من الفورم الرئيسي نقوم بتعديل إجراء التهيئة إلى اللكود التالي، وهذا اللكود كتبناه في إجراء زر الترحيب:

```
   private void jButton2ActionPerformed(java.awt.event.ActionEvent evt) {         
              jlName.setText("بك اً مرحب"  + jTextField1.getText());
       SecondForm second = new SecondForm(jlName.getText());
              second.setVisible(true);
    }
```

```
عند التنفيذ يظهر هذا الشكل:\neg\Box- \Box \timesمرحباً بك معتز عبدالعظيم
 Hello
معتز عبدالعظيم
                       الإسم
مرحبآ بك معتز عبدالعظيم
      ترحيب
```
# <span id="page-17-0"></span>كتابة نص في ملف

في المثال التالي نُريد الكتابة في ملف نصي بإستخدام برنامج بدون واجهة رسومية (application console (وذلك بإختيار .Java/Java Application

هذه المرة نُريد كتابة إجراء جديد نعطيه إسم الملف المُراد إنشاءه والكتابة فيه والنص الذي نُريد كتابته في هذا الملف. قمنا بتسمية المشروع files، وكتبنا ا جراء الجديد أسفل ا لإ لإجراء main الموجود مسبقًا. وأسمينا الإجراء الجديد writeToTextFile وعرفناه بهذه الطريقة:

```
  private static boolean writeToTextFile(String aFileName, String text)
      {
      }
```
نلاحظ أننا قُمنا بتعريف مُدخلين لهذا الإجراء وهما aFileName وهو من النوع النصي ليستقبل إسم الملف المراد كتابته، والآخر text من النوع النصي أيضاً والذي يُمثل محتويات الملف المُراد كتابتها. ثم نقوم بكتابة اللكود التالي داخل هذا الإجراء:

```
  private static boolean writeToTextFile(String aFileName, String text)
        {
          try{
               FileOutputStream fstream = new FileOutputStream(aFileName);
               DataOutputStream textWriter = new DataOutputStream(fstream);
               textWriter.writeBytes(text);
               textWriter.close();
               fstream.close();
               return (true); // success
             }
                 catch (Exception e)
             {
                 System.err.println("Error: " + e.getMessage());
                 return (false); // fail
             }
   }
```
نلاحظ أولاً أننا استخدمنا مايُعرف بمعالجة الإستثناءات exception handling وذلك لأن كتابة أو قراءة ملف يُمكن أن يحدث عنها خطأ في وقت التنفيذ، مثلاً يمكن أن لا تكون هناك صلاحية للمستخدم لكتابة ملف جديد في دليل معين، أو أن الملف المُراد قراءته غير موجود، وغيرها من الإحتمالات. لذلك وجب علينا إحاطة هذه الإجراءات والأجزاء من الكود التي يتوقع فيها حصول خطأ وقت التنفيذ بهذه العبارة:

 **try**{ *// Put the code you want to protect here* **return** (**true**); } **catch** (**Exception** e) { **System**.err.println("Error: " + e.getMessage()); **return** (**false**); *// fail* }

فإذا حدث أي خطأ بين القوسين الموجودين بعد كلمة try يقوم البرنامج بالإنتقال مباشرة إلى الجزء الموجود بين القوسين بعد عبارة catch والخطأ الذي حصل ترجع معلوماته في الكا ئن e من النوع Exception.

نلاحظ أيضاً أننا قُمنا بإرجاع القيمة true في حال أن الكتابة في الملف تمت بدون حدوت خطأ. أما في حالة حدوث الخطأ أرجعنا القيمة false وذلك ليعرف من يُنادي هذا الإجراء أن العملية نجحت أم لا.

بالنسبة لتعريف الملف وتعريف طريقة الكتابة عليه قُمنا بكتابة هذين السطرين:

 **FileOutputStream** fstream = **new FileOutputStream**(aFileName); **DataOutputStream** textWriter = **new DataOutputStream**(fstream);

لأ في العبارة ا ولى قُمنا بتعريف الكا ئن fstream من نوع الفئة FileOutputStream وهو كائن للكتابة في ملف. وقد أعطيناه إسم الملف في المدخلات. وفي العبارة الثانية قُمنا بتعريف الكا ئن textWriter من النوع DataOutputStream وذلك للكتابة على الملف، و ُمدخلاته هو الكائن fstream. بعد ذلك قُمنا بكتابة النص ال ُمرسل داخل الملف بإستخدام الكائن textWriter بالطريقة التالية:

textWriter.writeBytes(text);

ولنداء هذا ا جراء يجب إستدعاءه من ا لإ لإجراء الرئيسي main بالطريقة التالي:

writeToTextFile("myfile.txt", "my text");

و ُيمكن تحديد المسار أو الدليل الذي نُريد كتابة الملف عليه كما فعلنا في المثال التالي لنداء هذا الإجراء. وقد قُمنا بإضافة التاريخ والوقت الذي

تمت فيه كتابة الملف:

```
    public static void main(String[] args) {
                // TODO code application logic here
                 Date now = new Date();
                 boolean result;
                 result = writeToTextFile("/home/motaz/java.txt", 
                   "This file has been written\n using Java\n" + now.toString());
                 if (result)
                          System.out.print("File has been written successfully\n");
                 else
                          System.out.print("Error has occured while writing in the file\n");
    }
```
كذلك فقد قُمنا بتعريف المتغير *result من* النوع المنطقي boolean والذي يحتمل فقط القيم true/false وذلك لإرجاع نتيجة العملية هل نجحت أم لا.

وقد قُمنا بفحص قيمة المتغير result لعرض رسالة تُفيد بأن العلمية نجحت، أو فشلت في حالة أن قيمته *false.* وعبارة

**if** (result)

معناها أن قيمة result إذا كانت تحمل القيمة true قم بتنفيذ العبارة التالية، أما إذا لم تكن تحمل تلك القيمة فقم بتنفيذ الإجراء بعد الكلمة else

لتنفيذ هذا البرنامج نحتاج لإضافة المكتبات التالية، والتي تساعد أداة التطوير في إضافتها تلقائيا:ً

```
import java.io.DataOutputStream;
import java.io.FileInputStream;
import java.io.FileOutputStream;
import java.util.Date;
```

```
قُمنا بعد ذلك بكتابة إجراء آخر لقراءة محتويات ملف نصي، أسميناه readTextFile وكتبناه أسفل إجراء كتابة الملف:
```

```
    private static boolean readTextFile(String aFileName)
     {
       try{
           FileInputStream fstream = new FileInputStream(aFileName);
           DataInputStream textReader = new DataInputStream(fstream);
    System.out.print("Reading " + arileName + "\\n-----\n");       byte ch;
           while (textReader.available() != 0) {
                ch = textReader.readByte();
                System.out.write(ch);
           } 
           textReader.close();
           fstream.close();
           return (true); // success
         }
              catch (Exception e)
         {
              System.err.println("Error in readTextFile: " + e.getMessage());
              return (false); // fail
         }
   }
```
نلاحظ أننا استخدمنا Input بدلاً من Output في كائنات قراءة الملف. كذلك فقد استخدمنا حلقة while لإستمرار القراءة من الملف حرف حرف إلى أن لا يتبقى ما ُيقرأ في الملف. أي تصبح قيمة الدالة available صفرًا في الكائن textReader textReader.available()

while  $(textReader.avalidble() != 0)$ 

تعني أن يقوم بتفيذ الحلقة مادامت قيمة الدالة لاتساوي صفرًا.

قُمنا كذلك بتعريف واستخدام المتغير ch من النوع byte وذلك لقراءة بايت واحد من الملف ثم كتابته في الشاشة، والبايت ُيمثل رمز واحد character أو حرف من الملف النصي.

```
ُيمكن تحويل كود القراءة في هذا الإجراء لأن يقوم البرنامج بقراءة محتويات الملف سطرًا سطرًا بدل ًا من قراءة حرف واحد فقط في المرة
                                                                                                                        الواحدة:
```

```
    private static boolean readTextFile(String aFileName)
     {
       try{
           FileInputStream fstream = new FileInputStream(aFileName);
           DataInputStream textReader = new DataInputStream(fstream);
    System.out.print("Reading " + aFileName + "\n------------\n");
           BufferedReader lineReader = 
             new BufferedReader(new InputStreamReader(textReader));
           String line;
           while ((line = lineReader.readLine()) != null)   
                System.out.println (line);
           fstream.close();
           return (true); // success
         }
              catch (Exception e)
         {
              System.err.println("Error in readTextFile: " + e.getMessage());
              return (false); // fail
         }
   }
```
قُمنا بتعريف كائن جديد اسمه lineReader لقراءة سطر في مرة واحدة من نوع الفئة BufferedReader. للكن ُمدخلاته هي من نوع InputStreamReader. لذلك أثناء تهيئته قُمنا بتهيئة متغير من هذا النوع في نفس العبارة:

 **BufferedReader** lineReader =  **new BufferedReader**(**new InputStreamReader**(textReader));

وكان يُمكن أن نكتبها في عبارتين لتكون أكثر وضوحاً لمبرمج جافا الجديد:

 **InputStreamReader** isr = **new InputStreamReader**(textReader); **BufferedReader** lineReader = **new BufferedReader**(isr);

هذا المرة احتفظنا بمؤشر للكائن في إسم المتغير isr، لكن بما أننا لا نحتاج له إلا أثناء التهيئة للكائن lineReader فقمنا بتجاهل إسناد

المتغير isr في المرة الأولى.

قُمنا بنداء الإجراء الجديد من داخل main. ليصبح الإجراء كاملاً هو:

```
    public static void main(String[] args) {
                 // TODO code application logic here
                 Date now = new Date();
                 boolean result;
                 result = writeToTextFile("/home/motaz/java.txt", 
                   "This file has been written\n using Java\n" + now.toString());
                 if (result)
                          System.out.print("File has been written successfully\n");
                 else
              System.out.print("Error has occured while writing in the file\n");
                 readTextFile("/home/motaz/java.txt");
    }
```
#### <span id="page-23-0"></span>تعريف الكائنات والذاكرة

من الأمثلة السابقة نُلاحظ أننا استخدمنا البرمجة الكائنية في قراءة وكتابة الملفات والتاريخ. ونُلاحظ أن تعريف الكائن وتهيته يمكن أن تكون في عبارة واحدة، مثلاً لتعريف التاريخ ثم تهيئته بالوقت الحالي استخدمنا:

**Date** today = **new Date**();

وكان ُيمكن فصل التعريف للكا ئن الجديد من تهيئته بالطريقة التالية:

 **Date** today; today = **new Date**();

هذه المرة في العبارة الأولى قُمنا بتعريف الكائن today من نوع الفئة Date. لكن إلى الآن لا يُكننا استخدام الكائن today فلم يتم حجز موقع له في الذاكرة.

أما في العبارة الثانية فقد قُمنا بحجز موقع له في الذاكرة بإستخدام الكلمة new ثم تهيئة اللكائن بإستخدام الإجراء

```
Date();
```
والذي بدوره يقوم بقراءة التاريخ والوقت الحالي لإسناده للكا ئن الجديد today. وهذا الإجراء ُيسمى في البرمجة الكائنية constructor.

في هذا المثال Date هي عبارة عن فئة لكا ئن أو ُتسمى class في البرمجة الكائنية. و المتغير today ُيسمى كائن object أو instance و ُيمكن تعريف أكثر من كائن instance من نفس الفئة لإستخدامها. وتعريف كائن جديد من فئة ما وتهيئتها ُتسمى instantiation object في البرمجة الكائنية.

بعد الفراغ من استخدام الكائن نقوم بتحريره من الذاكرة وذلك بإستخدام الدالة التالية:

today = **null**;

وهي تعني جعل متغير الكا ئن today لايؤشر إلى شيء في الذاكرة. للكن لم نقم بإستخدام تلك الطريقة في أمثلتنا السابقة، وذلك لأن لغة جافا تتميز بما يُعرف بال garbage collector وهي آلية لحذف الكائنات الغير مستخدمة من الذاكرة تلقائياً عندما ينتهي تنفيذ الإجراء المعرفة في نطاقه. أما لغات البرمجة الأخرى مثل سي وأوبجكت باسكال فعند استخدامها لابد من تحرير الكائنات يدوياً في معظم الحالات.

يمكن كذلك تهيئة كائن جديد بواسطة إسناد مؤشر كا ئن قديم له، في هذه الحالة يكون كلا المتغيرين يؤشران لنفس الكا ئن في الذاكرة:

```
        Date today;
        Date today2;
        today = new Date();
today2 = today;        today = null;
        System.out.print("Today is: " + today2.toString() + "\n");
```
نلاحظ أننا لم نقم بتهيئة المتغير 2today لكن بدلاً من ذلك جعلناه يؤشر لنفس الكائن today الذي تمت تهيئته من قبل. بعد ذلك قُمنا بتحرير المتغير today، إلا أن ذلك لم يؤثر على الكائن، حيث أن الكا ئن مايزال مرتبط بالمتغير 2today. ولا تقوم آلية collector garage بتحرير الكائن من الذاكرة إلا عندما تصبح عدد المتغيرات التي تؤشر له صفرًا. فإذا قُمنا بتحرير المتغير 2today أيضاً تحدث مشكلة عند تنفيذ السطر الأخير، وذلك لأن الكائن تم تحريره من الذاكرة ومحاولة الوصول إليه بالقراءة أو الكتابة ينتج عنها خطأ.

ولمعرفة ماهو الخطأ الذي ينتج قُمنا بإحاطة اللكود بعبارة catch try كما في المثال التالي:

```
        try {
                      Date today;
                     Date today2;
                     today = new Date();
           today2 = today;today = null;today2 = null;          System.out.print("Today is: " + today2.toString() + "\n");
                 } catch (Exception e) {
              System.out.print("Error: " + e.toString() + "\n|?;
        }
```
والخطأ الذي تحصلنا عليه هو:

java.lang.NullPointerException

في لغة جافا اُصطلح على تسمية الفئات classes بطريقة أن يكون الحرف الأول كبير captital مثل Date, String, حتى الفئات التي يقوم المبرمج بكتابتها. أما الكائنات objects/instances فتبدأ بحرف صغير وذلك للتفرقة بين الفئة والكائن، مثل ,today .today2, myName

برنامج إختيار الملف هذه المرة نُريد عمل برنامج ذو واجهة رسومية يسمح لنا بإختيار الملف بالماوس، ثم عرض محتوياته في صندوق نصي. لعمل هذا البرنامج نفتح مشروع جديد بواسطة Java/Java Application. نسمي هذا المشروع openfile ُنضيف Form JFrame نسميه MainForm ونضع فيه المكونات التالية:

Button, Label, Text Area

<span id="page-26-0"></span>كما في الشكل التالي:

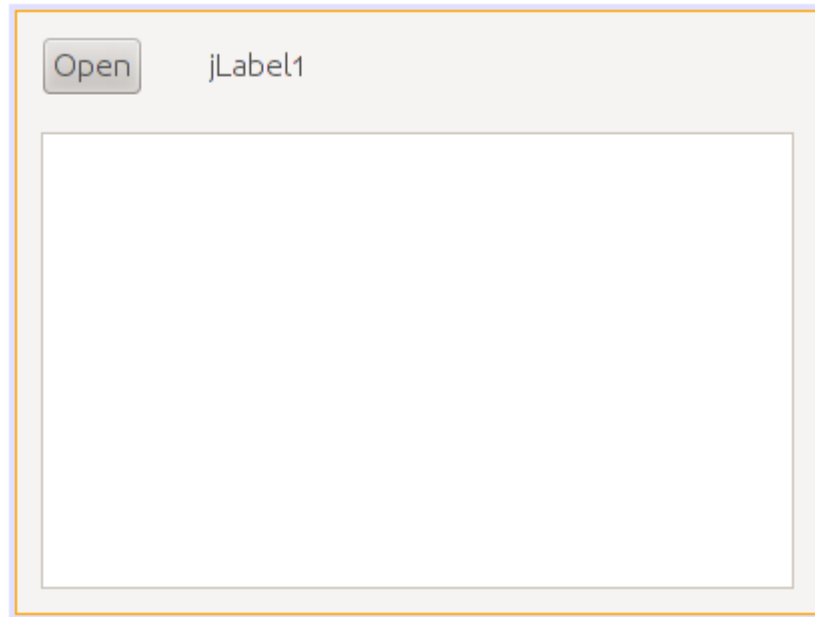

بعد ذلك نكتب هذا الكود في الإجراء main في ملف البرنامج الرئيسي Openfile.java لإظهار الفورم فور تشغيل البرنامج:

```
    public static void main(String[] args) {
             MainForm form = new MainForm();
             form.setVisible(true);
    }
```
نقوم بنسخ الإجراء readTextFile من البرنامج السابق إلى كود البرنامج الحالي، ونعدله قليل ًا، نضيف له مدخل جديد من نوع

JTextArea وذلك لكتابة محتويات الملف في هذا المربع النصي بدل ً لأ ا من شاشة سطر ا وامر Console. وهذا هو الإجراء المعدل:

```
    private static boolean readTextFile(String aFileName, JTextArea textArea)
\overline{\mathcal{A}}     try {
               FileInputStream fstream = new FileInputStream(aFileName);
               DataInputStream textReader = new DataInputStream(fstream);
               InputStreamReader isr = new InputStreamReader(textReader);
               BufferedReader lineReader = new BufferedReader(isr);
               String line;
               textArea.setText("");
               while ((line = lineReader.readLine()) != null)   
           textArea.append(line + "\n\n\frac{\n\mathbf{u}''}{\n\mathbf{v}''});
               fstream.close();
               return (true); // success
             }
                  catch (Exception e)
             {
                  textArea.append("Error in readTextFile: " + e.getMessage() + "\n");
                 return (false); // fail
             }
```
وفي الحدث ActionPerformed في الزر نكتب اللكود التالي:

```
    private void jButton1ActionPerformed(java.awt.event.ActionEvent evt) {
      final JFileChooser fc = new JFileChooser();
      int result = fc.showOpenDialog(null);        
      if (result == JFileChooser.APPROVE_OPTION) {
                     jLabel1.setText(fc.getSelectedFile().toString());     
                     readTextFile(fc.getSelectedFile().toString(), jTextArea1);
       }
    }
```

```
وقد قُمنا بتعريف كا ئن إختيار الملف في السطر التالي:
```
final **JFileChooser** fc = **new JFileChooser**();

ثم قمنا بإظهاره ليختار المستخدم الملف في السطر التالي. ويقوم بإرجاع النتيجة: هل قام المستخدم بإختيار ملف أم ضغط إلغاء:

فإذا قام بإختيار ملف نقوم بكتابة اسمه في العنوان *Label1إ ثم* نظهر محتوياته داخل مربع النص:

```
     if (result == JFileChooser.APPROVE_OPTION) {
                     jLabel1.setText(fc.getSelectedFile().toString());     
                     readTextFile(fc.getSelectedFile().toString(), jTextArea1);
       }
```
وعند تشغيل البرنامج يظهر لنا بهذا الشكل بعد إختيار الملف:

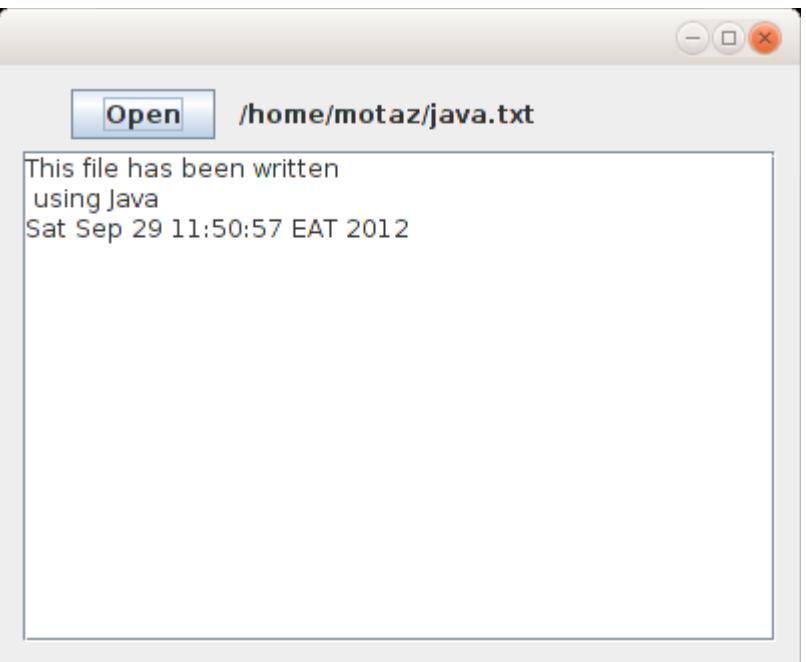

#### <span id="page-29-0"></span>كتابة فئة كائن جديد Class New

لغة جافا تعتمد فقط نموذج البرمجة الكائنية Object Oriented paradigm، وقد مر علينا في الأمثلة السابقة استخدام عدد من الكائنات، سوا ًء كانت لقراءة التاريخ أو للتعامل مع الملفات أو الكائنات الرسومية مثل Label والل Area Text والفورم JFrameForm. للكن حتى تصبح البرمجة الكائنية أوضح لابد من إنشاء فئات classes جديدة بواسطة المبرمج لتعريف كائنات منها. في هذا المثال سوف نقوم بإضافة فئة class جديدة نُدخل لها جملة نصية لإرجاع الكلمة الأولى والأخيرة من الجملة.

قمنا بفتح برنامج جديد من نوع Application Java، و أسميناه newclass،

بعد ذلك أضفنا MainForm من نوع JFrameForm

ثم قُمنا بإدراج Field Text و Button و Area Text بهذا الشكل في الفورم الرئيسي:

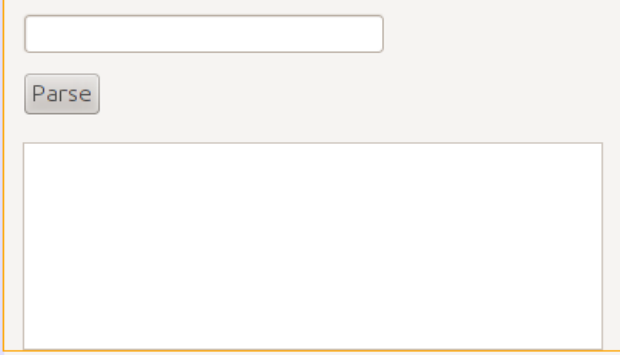

ولا ننسى تعريف الفورم وتهيئته لإظهاره مع تشغيل البرنامج في الإجراء الرئيسي في الملف Newclass.java:

```
    public static void main(String[] args) {
             MainForm form = new MainForm();
             form.setVisible(true);
    }
```
بعد ذلك قمنا بإضافة class جديدة وذلك بإختيار Source Packages/new class بالزر اليمين ثم إختيار New/Java Class

من القائمة. ثم نسمي الفئة الجديدة Sentence فيظهر لنا هذا اللكود:

```
/*
* To change this template, choose Tools | Templates
* and open the template in the editor.
*/
package newclass;
/*
 *
 * @author motaz
 */
public class Sentence {
}
```
وفي داخل كود الفئة بين القوسين المعكوفين {} - - قمنا بإضافة متغير مقطعي اسميناه mySentence لنحفظ فيه الجملة التي يتم إرسالها لتكون محتفظة بقيمة الجملة طوال فترة حياة الكا ئن.

ثم أضفنا الإجراء الذي ُيستخدم في تهيئة الكا ئن، ولابد أن يكون اسمه مطابق لإسم الفئة:

```
    String mySentence;
    public Sentence (String atext){
           super();
           mySentence = atext;
    }
```
نلاحظ أنه في هذا الإجراء تم إسناد قيمة المُدخل atext إلى المتغير mySentence المُعرف على نطاق الكائن. حيث أن المتغير atext نطاقه فقط الإجراء Sentence وعند الإنتهاء من نداء هذا الإجراء يصبح غير معروف. لذلك إحتفظنا بالجملة المُدخلة في متغير في نطاق أعلى لتكون حياته أطول، حيث ُيمكن إستخدامه مادام الكائن لم يتم حذفه من الذاكرة.

بعد ذلك قُمنا بإضافة إجراء جديد في نفس فئة الكائن اسمه getFirst وهو يقوم بإرجاع الكلمة الأولى من الجملة:

```
    public String getFirst(){
             String first;
             int firstSpaceIndex;
             firstSpaceIndex = mySentence.indexOf(" ");
     if (firstSpaceIndex == -1)
                      first = mySentence;
             else
          first = mySentence.substring(0, firstSpaceIndex);
```
}

نلاحظ اننا استخدمنا الإجراء indexOf في المتغير أو الكا ئن المقطعي mySentence وقُمنا إرسال مقطع يحتوي على مسافة. وهذا الإجراء أو الدالة مفترض به في هذه الحالة أن يقوم بإرجاع موقع أول مسافة في الجملة، وبهذه الطريقة نعرف الكلمة الأولى، حيث أنها تقع بين الحرف الأول وأول مسافة.

أما إذا لم تكن ُهناك مسافة موجودة في الجملة فتكون نتيجة الدالة indexOf يساوي 1- وهذا يعني أن الجملة تتكون من كلمة واحدة فقط، في هذه الحالة نقوم بإرجاع الجملة كاملة (الجملة = كلمة واحدة).

وإذا وُجدت المسافة فعندها نقوم بنسخ مقطع من الجملة بإستخدام الدالة substring والتي نعطيها بداية ونهاية المقطع المراد نسخه. ونتيجة النسخ ترجع في المتغير أو الكا ئن المقطعي first

الدالة أو الإجراء الآخر الذي قُمنا بإضافته في الفئة Sentence هو getLast وهو يقوم بإرجاع آخر كلمة في الجملة:

```
    public String getLast(){
                 String last;
                 int lastSpaceIndex;
                 lastSpaceIndex = mySentence.lastIndexOf(" ");
         if (lastSpaceIndex == -1)
                          last = mySentence;
                 else
              last = mySentence.substring(lastSpaceIndex + 1, mySentence.length());
                 return (last);
    }
```
وهو مشابه للدالة الأخرى، ويختلف في أنه يقوم بالنسخة من آخر مسافة موجودة في الجملة ( lastIndexOf ) إلى نهاية الجملة

mySentence length .

واللكود الكامل لهذه الفئة هو:

```
* and open the template in the editor.
*/
package newclass;
/*
 *
 * @author motaz
*/
public class Sentence {
        String mySentence;
        public Sentence (String atext){
               super();
               mySentence = atext;
         }
        public String getFirst(){
                  String first;
                  int firstSpaceIndex;
                  firstSpaceIndex = mySentence.indexOf(" ");
          if (firstSpaceIndex == -1)
                           first = mySentence;
                  else
                           first = mySentence.substring(0, firstSpaceIndex);
                  return (first);
         }
        public String getLast(){
                  String last;
                  int lastSpaceIndex;
                  lastSpaceIndex = mySentence.lastIndexOf(" ");
          if (lastSpaceIndex == -1)
                           last = mySentence;
                  else
               last = mySentence.substring(lastSpaceIndex + 1, mySentence.length());
                  return (last);
        }
}
```
في كود الفورم الرئيسي للبرنامج MainForm.java قمنا بتعريف وتهيئة ثم استخدام هذا الكائن، واستقبلنا الجملة في مربع النص Text Field. وهذا هو اللكود الذي يتم تنفيذه عند الضغط على الزر:

```
Sentence mySent = null;        mySent = new Sentence(jTextField1.getText());
jTextArea1.append("First: " + mySent.getFirst() + "\n");
jTextAreal.append("Last: " + mySent.getLast() + "\n");
```
قمنا بإنشاء كا ئن جديد وتهيئته في هذا السطر:

mySent = **new** Sentence(jTextField1.getText());

}

والجُملة المُدخلة أثناء التهيئة تحصلنا عليها من مربع النص JTextField1 بواسطة الإجراء get*Text* الموجود في هذا الكائن.

#### المتغيرات والإجراءات الساكنة (static(

فيما سبق لنا من تعامل مع الفئات وجدنا أنه لابد من تعريف كائن من نوع الفئة قبل التعامل معها، فمثلاً لانستطيع الوصول لإجراء الفئة بدون أن تصبح كا ئن. فنجد أن المثال التالي غير صحيح:

jTextArea1.append("First: " + **Sentence**.getFirst() + "\n");

للكن ُيمكن استخدام إجراءات في فئات دون تعريف كائنات منها بتحويلها إلى إجراءات ساكنة

<span id="page-34-0"></span>.static methods

وهذا مثال لطريقة تعريف متغيرات وإجراءات ساكنة في لغة جافا:

```
public class MyClass {
         public static int x;
         public static int getX(){
                  return x;
         }
```
و ُيمكن مناداتها مباشرة بإستخدام إسم الفئة بدون تعريف كا ئن منها:

```
MyClass. x = 10;        System.out.println(MyClass.getX());
```

```
وبهذه الطريقة ُيمكن أن يكون المتغير x مشترك ًا في القيمة بين الكائنات المختلفة. للكن يجب الحذر والتقليل من استخدام متغيرات مشتركة
variables Globalحيث يصعب تتبع قيمتها ويصعب معرفة القيمة الح لأ الية لها عند مراجعة اللكود. وا فضل إستخدام فقط إجراءات
ثابتة يتم إرسال المتغيرات لها في شكل مُدخلات كما في المثال التالي والذي هو إجراء لتحويل الأحرف الأولى من الكلمات فى جملة باللغة
                                                  اللاتينية إلى حرف كبير letter Capital. وقد قُمنا بتسميتها هذه الفئة Cap:
```

```
public class Cap {
        public static String Capitalize(String input) {
                input = input.toLowerCase();
        char[] chars = input.toCharArray();
```

```
for (int i=0; i < chars. length; i++) {
           if (i == 0 || chars[i - 1] == ' ' ) {
             chars[i] = Character.toUpperCase(chars[i]);
                 }
        }
        String result = new String(chars);
        return(result);
}
```
نلاحظ أننا قُمنا بكتابة إجراء من النوع الثابت static اسميناه *Capitalize* يقوم بإستقبال متغير مقطعي اسمه *input حي*ث يقوم بإرجاع متغير مقطي بعد تحويل بداية أحرفه إلى أحرف لاتينية كبيرة. في البداية يتم تحويل كافة الجملة إلى حروف لاتنية صغيرة، ثم يتم نسخها إلى مصفوفة من نوع الرموز char ثم يتم تحويل الأحرف التي تلى المسافة إلى حروف كبيرة ويتم كذلك تحويل الحرف الأول في الجملة إلى حرف كبير. وفي النهاية تم نسخ تلك المصفوفة إلى متغير مقطعي جديد اسمه result ليتم إرجاعه في نداء الإجراء.

ويمكن مناداته مباشرة عن طريق إسم الفئة Cap بالطريقة التالية:

 **String** name = "motaz abdel azeem eltahir"; **System**.out.println(Cap.Capitalize(name));

فتكون النتيجة كالتالي بعد التنفيذ:

Motaz Abdel Azeem Eltahir

يُمكن الإستفادة من الإجراءات الثابتة لكتابة مكتبة إجراءات مساعدة عامة يُمكن استخدامها في عدد من البرامج. مثل إجراء لكتابة الأخطاء التي تحدث في ملف نصي والمعروف بالل file log. أو تحويل التاريخ إلى شكل معين ُيستخدم في نوعية معينة من البرامج، او غيرها من الإجراءات التي ُتستخدم بكثرة لتوفير وقت للمبرمج.
#### قاعدة البيانات SQLite

قاعدة البيانات [SQLite](http://sqlite.org/) هي عبارة عن قاعدة بيانات في شكل مكتبة معتمدة على ذاتها *self-contained* للتعامل مع قاعدة SQLite. ويُمكن استخدام طريقة SQL للتعامل معها. ويمكن استخدامها في أنظمة التشغيل المختلفة بالإضافة إلى الموبايل، مثلاً في نظام أندرويد أو **BlackBerry** 

يمكن الحصول على المكتبة الخاصة بها وبرنامج لإنشاء قواعد بيانات SQLite والتعامل مع بياناتها من هذا الرابط:

http://sqlite.org/download.html

لإستخدامها في نظام وندوز نبحث عن ملف يبدأ بالإسم sqlite-shell، أما في نظام لينكس يمكننا نثبيت تلك المكتبة وأدواتها بواسطة مثبت الحزم. فقط نبحث عن الحزمة 3sqlite

بعد ذلك نقوم بالإنتقال إلى شاشة الطرفية terminal لتشغيل البرنامج وهو من نوع برامج سطر الأوامر، ثم نختار دليل معين لإنشاء قاعدة البيانات ثم نكتب هذا الأمر:

sqlite3 library.db SQLite version 3.7.9 2011-11-01 00:52:41 Enter ".help" **for** instructions Enter SQL statements terminated with a ";" sqlite**>**

بهذه الطريقة نكون قد أنشأنا قاعدة بيانات في ملف library.db

والآن مازلنا نستخدم هذه الأداة للتعامل مع قاعدة البيانات. ثم قُمنا بإضافة جدول جديد اسمه books بهذه الطريقة:

sqlite**>** create table books**(**BookId int, BookName varchar**(**100**))**;

ثم أضفنا كتابين في هذا الجدول:

sqlite**>** insert into books values **(**1, "Introduction to Java 7"**)**; sqlite**>** insert into books values **(**2, "One day trip with Java"**)**;

ثم عرضنا محتويات الجدول:

sqlite**> select** \* from books; 1**|**Introduction to Java 7 2**|**One day trip with Java sqlite**>**

الآن لدينا قاعدة بينات اسمها library.db وبها جدول اسمه books. يمكن الآن التعامل معها في برنامج جافا كما في المثال التالي.

## برنامج لقراءة قاعدة بيانات SQLite

قبل بداية كتابة اي برنامج لقاعدة بيانات SQLite بواسطة جافا يجب أن نبحث عن مكتبة جافا الخاصة بها. وهي مكتبة إضافية غير موجودة في لإ آلة جافا ا فتراضية. و ُيمكن الحصول عليها من هذا الموقع:

http://www.xerial.org/trac/Xerial/wiki/SQLiteJDBC

وَإِسم المكتبة هو sqlite-jdbc ثم نختار رقم النسخة المناسب. في هذه الأمثلة اخترت الملف:

sqlite-jdbc-3.7.2.jar

من هذا الرابط:

http://www.xerial.org/maven/repository/artifact/org/xerial/sqlite-jdbc/3.7.2/

وهذه المكتبة هي ُكل مانحتاجه للتعامل مع قاعدة البيانات SQLite في برامج جافا، فهي لاتحتاج لمخدم لتثبيته حتى تعمل قاعدة البيانات كما ُقلنا سابقًا.

قمنا بفتح مشروع جديد أسميناه sqlitebrowser لعرض قاعدة البيانات Library التي قُمنا بإنشائها سابقًا.

في شاشة المشروع يوجد فرع أسمه Libraries نقف عليه ثم نختار بالزر اليمين للماوس Add JAR/Folder ثم نختار الملف -sqlite 3.7.2. jar -jdbc الذي قُمنا بتح لإ ميله من ا نترنت سابقًا.

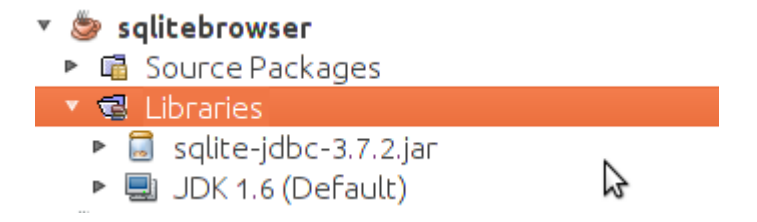

أضفنا JFrame Form وأسميناه MainForm واستدعيناه من الملف الرئيسي Sqlitebrowser.java بالطريقة التالية:

```
    public static void main(String[] args) {
             MainForm form = new MainForm();
             form.setVisible(true);
    }
```
في الفورم أضفنا زر و مربع نص TextArea بالشكل التالي:

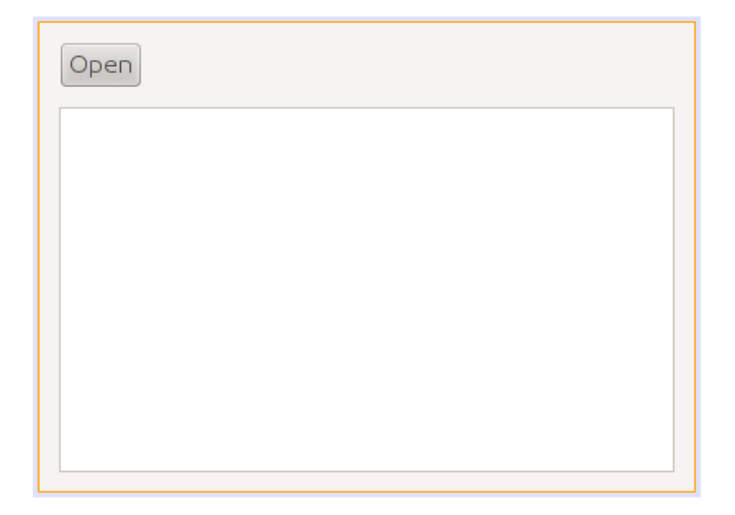

ثم أضفنا فئة كائن جديد class New أسميناه SqliteClient وهو الكائن الذي سوف يحتوي على إجراءات قراءة قاعدة بيانات SQLite والكتابة فيها.

قمنا بتعريف الكا ئن dbConnection من نوع Connection داخل كود فئة الكائن SqliteClient لتعريف مسار قاعدة البيانات لإ وا تصال بها للإستخدام لاحقًا في باقي إجراءات الكائن SqliteClient.

ثم قمنا بكتابة اللكود لإستقبال إسم قاعدة البيانات ثم ا تصال بها في ا لإ لإجراء الرئيسي constructor لهذا الكائن:

```
public class SqliteClient {
                  Connection dbConnection = null;  
// Constructor    
public SqliteClient (String aDatabaseName) {
                  super();
                  try {
                       Class.forName("org.sqlite.JDBC");  
                       dbConnection = DriverManager.getConnection(
                            "jdbc:sqlite:" + aDatabaseName);  
                  }
                  catch (Exception e){
                            System.out.println("Error while connecting: " + e.toString());
                  }
         }
```
نلاحظ أننا قُمنا بحماية الكود بواسطة .try .. Catch وذلك لأنه من المتوقع أن تحدث مشكلة أثناء التشغيل، مثلاً أن تكون قاعدة البيانات ال ُمدخلة غير موجودة، أو أن مكتبة SQLite غير موجودة.

الإجراء الأول(Class.forName) يقوم بتحميل مكتبة SQLite لنتمكن من نداء الإجراءات الخاصة بهذه القاعدة من تلك المكتبة التي قُمنا بتحميلها من الإنترنت، فإذا لم تكن موجودة سوف يحدث خطأ.

في السطر التالي قمنا بتهيئة الكائن dbConnection وإعطائه إسم الملف التي تم إرساله عند تهيئة الكا ئن SqliteClient

بعد ذلك قُمنا بإضافة الإجراء showTable إلى فئة الكائن SqliteClient لعرض محتويات الجدول المرسل لهذا الإجراء في مربع النص:

```
    public boolean showTable(String aTable, JTextArea textArea) {
             ResultSet myRecords = null;  
             Statement myQuery = null;  
            try {
                 myQuery = dbConnection.createStatement();
                 myRecords = myQuery.executeQuery("SELECT * from " + aTable);
```

```
          // Read records
                  while (myRecords.next())
                  {  
           textArea.append(myRecords.getString(1) + " - "
                                             + myRecords.getString(2) + "\n");
                  }
                catch (Exception e){
           textArea.append("Error while reading table: " + e.toString() + "\n");
                       return (false);
             }
    }
```

```
قمنا في هذا الإجراء بتعريف كا ئن من نوع Statement أسميناه myQuery يسمح لنا بكتابة query بلغة SQL على
```
قاعدة البيانات.

وعند إضافة المكتبة المحتوية على الكائن *Statement* لابد من أن ننتبه لإختيار المكتبة java.sql.Statement ولا نختار الخيار

الأول الذي يظهر عند الإضافة التلقائية java.beans.Statement التي نتسبب في أخطاء أثناء الترجمة.

الخيار الصحيح للمكتبة يظهر في الشكل التالي:

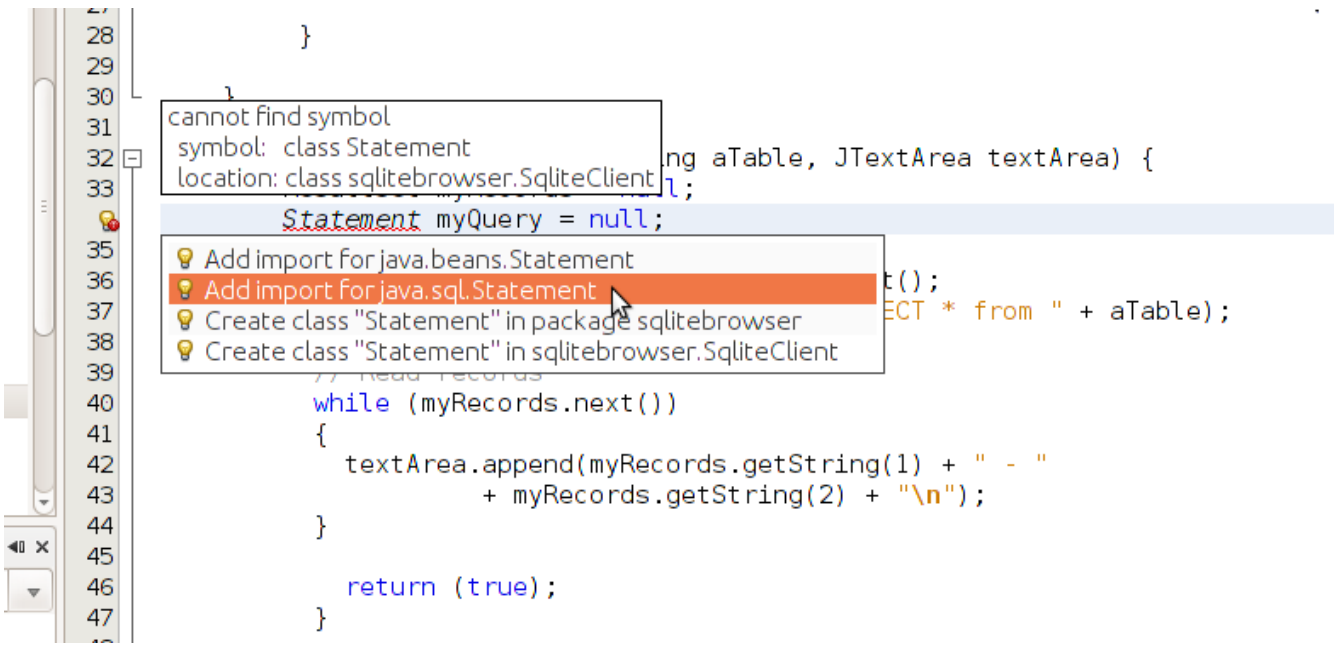

ثم قمنا بتهيئته على النحو التالي:

myQuery = dbConnection.createStatement();

ثم قمنا بنداء الإجراء executeQuery في الكا ئن myQuery وأعطيناه مقطع SQL والذي به أمر عرض محتويات الجدول. هذا الإجراء ُيرجع كا ئن جديد من هو عبارة عن حزمة البيانات ResultSet. استقبلناه في الكائن myRecords والذي هو من نوع فئة الكائن ResultSet والذي قُمنا بتعريفه في بداية الإجراء دون تهيئته.

بعد هذه الإجراءات قُمنا بالمرور على كل السجلات في هذا الجدول وعرضنا بعض الحقول في مربع النص الذي تم إرساله ُكمدخل للإجراء :showTable

```
     // Read records
     while (myRecords.next())
     {  
  textArea.append(myRecords.getString(1) + " - "
                                           + myRecords.getString(2) + "\n");
     }
```
والإجراء next يقوم بتحريك مؤشر القراءة لبداية الجدول أو حزمة البيانات ثم الإنتقال في كل مرة إلى السجل الذي يليه ويرجع القيمة true. وعندما تنتهي السجلات أو لايكون ُهناك سجلات من البداية ترجع القيمة false وعندها تتوقف الحلقة.

داخل الحلقة قرأنا الحقل الأول والثاني من الجدول المُرسل بواسطة الدالة getString وأعطيناها رقم الحقل Field/Column وهي ُترجع البيانات في شكل مقطع، ويُمكن استخدامها حتى مع الأنواع الأخرى مثل الأعداد الصحيحة مثلاً أو التاريخ، فكلها يُمكن تمثيلها في شكل مقاطع.

في الإجراء التابع للزر Open في الفورم الرئيسي MainForm قمنا بكتابة هذا اللكود لعرض سجلات الجدول books الموجود في قاعدة library db . البيانات

```
private void jButton1ActionPerformed(java.awt.event.ActionEvent evt) {
                 SqliteClient sql = new SqliteClient("/home/motaz/library.db");
                 jTextArea1.setText("");
                 sql.showTable("books", jTextArea1);
    }
```
في السطر الأول قمنا بتعريف الكائن /sq من نوع الفئة التي قمنا بإنشائها SqliteClient ثم تهيئتها بإرسال إسم ملف قاعدة البيانات. وهذا

المثال لبرنامج في بيئة لينكس.

ثم في السطر الثاني قمنا بحذف محتويات مربع النص. ثم في السطر الثالث إستدعينا الإجراء showTable في هذا الكائن لعرض محتويات الجدول books وكانت النتيجة كالتالي:

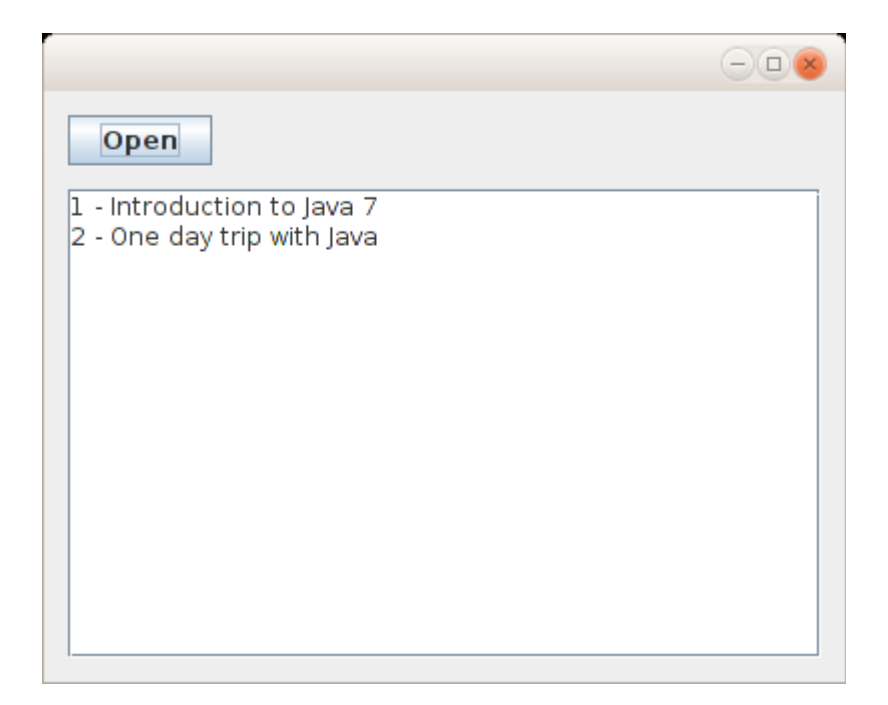

لإضافة كتاب جديد في قاعدة البيانات في الجدول tables أولاً نقوم بإضافة إجراء جديد نسميه مثلاً *insertBook* في فئة الكائن

SqliteClient بعد الإجراء showTable. وهذا هو اللكود الذي كتبناه لإضافة كتاب جديد:

```
    public boolean insertBook(int bookID, String bookName) {
             try {
                         PreparedStatement insertRecord = dbConnection.prepareStatement(
                  "insert into books (BookID, BookName) values (?, ?)");
                      insertRecord.setInt(1, bookID);
                      insertRecord.setString(2, bookName);
                      insertRecord.execute();
                      return(true);
                  }
                 catch (Exception e){
                      System.out.println("Error while reading table: " + e.toString());
                      return (false);
```
في العبارة الأولى لهذا الإجراء قمنا بتعريف الكائن *insertRecord* من نوع الفئة PreparedStatement وهي تُستخدم لتنفيذ إجراء على البيانات DML مثل إضافة سجل، حذف سجل أو تعديل. ونلاحظ أننا وضعنا علامة إستفهام في مكان القيم التي نُريد إضافتها في الجزء values. وهذه ُتسمى مدخلات parameters. سوف يتم تعبئتها لاحقًا.

في العبارة الثانية وضعنا رقم الكتاب في المُدخل الأول بواسطة *setInt، ثم* في العبارة الثالثة وضعنا إسم الكتاب في المُدخل الثاني بواسطة setString، ثم قمنا بتنفيذ هذا الإجراء بواسطة execute والتي تقوم بإرسال طلب الإضافة هذا إلى مكتبة SQLite والتي بدورها تقوم بتنفيذه في ملف قاعدة البيانات library.db

بعد ذلك نضيف فورم ثاني من نوع Form JFrame ونسميه AddForm نضع فيه المكونات jLabel و jTextField بالشكل التالي:

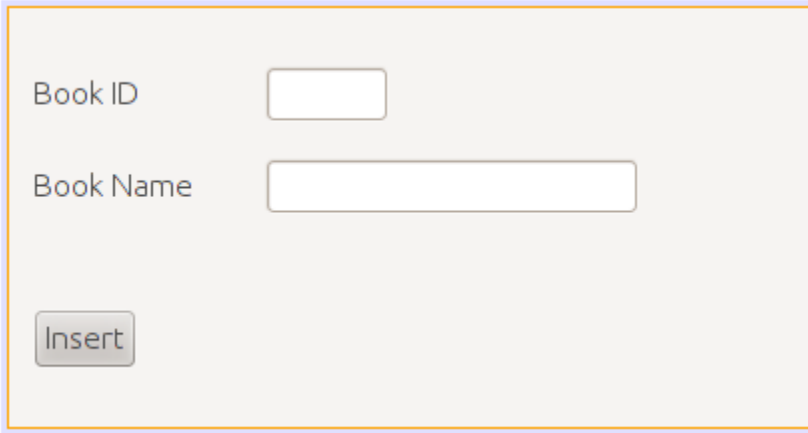

ولاننسى تحويل خاصية إغلاق الفورم defaultCloseOperation إلى Dispose بدلاً من Exit\_On\_Close حتى يتم

إغلاق البرنامج عند إغلاق هذا الفورم الغير رئيسي.

وفي حدث الزر Insert نكتب فيه اللكود التالي:

**private** void jButton1ActionPerformed(java.awt.event.ActionEvent evt) {

SqliteClient query = **new** SqliteClient("/home/motaz/library.db");

```
        int bookID;
        bookID = Integer.parseInt(jTextField1.getText().trim());
        query.insertBook(bookID, jTextField2.getText());
        setVisible(false);
```
في السطر الأول قمنا بتعريف الكا ئن query من نوع الفئة SqliteClient والتي تحتوي إجراء الإضافة الذي أضفناه مؤخرا.

في السطر الثاني قمنا بتعريف المتغير bookID من نوع العدد الصحيح. الحقل1jTextField ُيرجع محتوياته بواسطة الإجراء getText في شكل مقطع String. ونحن نريده أن يستقبل رقم الكتاب وهو من النوع الصحيح والمقطع يمكن أن يحتوي على عدد صحيح. فقمنا بتحويل المقطع إلى عدد صحيح - - بعد حذف أي مسافة غير مرغوب فيها إن وجدت بواسطة الدالة trim الموجودة في الكا ئن String، وذلك لأن العدد إذا كان يحتوي على حروف أو رموز أخرى أو مسافة فإن التحويل إلى رقم بواسطة الإجراء parseInt سوف ينتج عنها خطأ. والدالة trim تقوم بإرجاع مقطع محذوفة فيه المسافة من بداية ونهاية النص، لكنها لاتؤثر على الكائن الذي تم تنفيذها فيه. مثلاً الكائن JTextField1 لايتم حذف المسافة منه. لتوضيح ذلك انظر المثال التالي:

 $myText = arext.trim()$ ;

}

الكائن aText لايتثأر بالدالة trim أما الكائن myText فتيم تخزين مقطع فيه من المقطع aText بدون مسافة. في السطر الرابع قمنا بإستدعاء الإجراء insertBook في الكا ئن query وأعطيناه رقم الكتاب في المدخل الأول ثم اسم الكتاب في المدخل الثاني. ثم قمنا بإغلاق الفورم في السطر الأخير بواسطة setVisible وأعطيناها القيمة false. وهذا هو شكل البرنامج بعد تنفيذه:

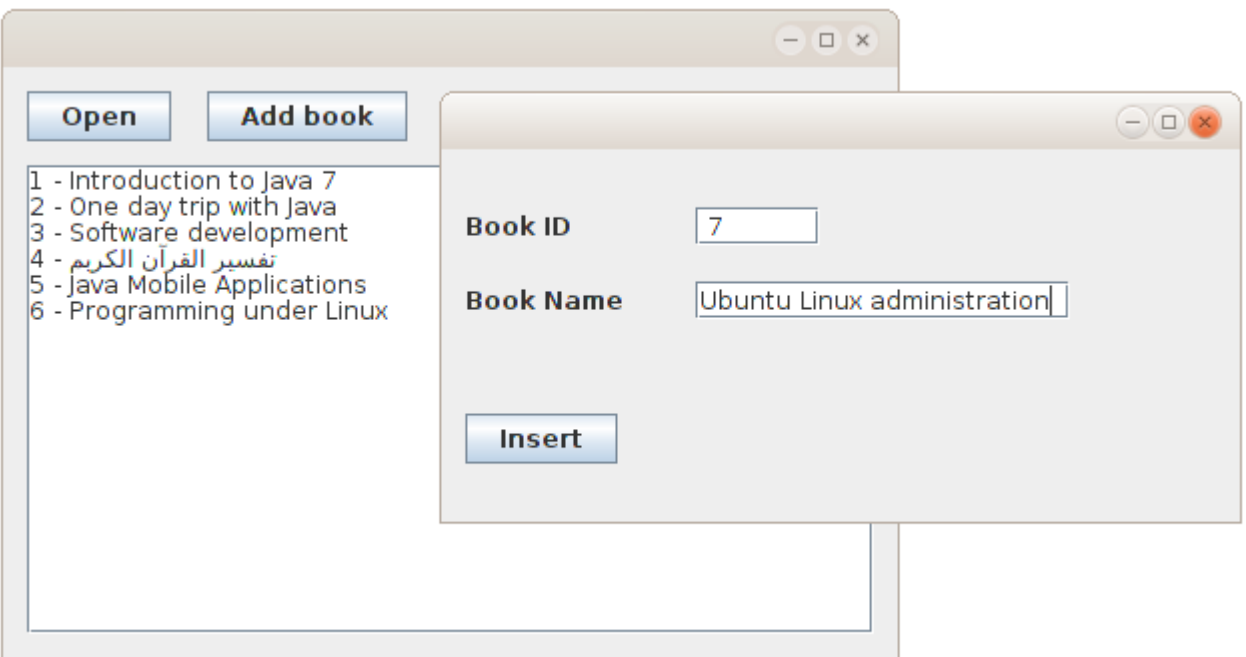

عند عمل build لهذا البرنامج بواسطة 11 F + shift نلاحظ وجود دليل فرعي إسمه lib داخل الدليل dist وهو يحتوي على المكتبة التي استخدمناها والتي هي ليست جزء من آلة جافا الإفتراضية. وعند نقل البرنامج إلى أجهزة أخرى لابد من نقل الدليل lib مع البرنامج، وإلا تعذر تشغيل إجراءات قاعدة البيانات.

في هذا المثال نحتاج لنقل ثلاث : ملفات

• jar.sqlitebrowser وهو الملف التنفيذي للبرنامج في صيغة code Byte

• jar3.7.2.jdbcsqlite وهو ملف المكتبة داخل الدليل lib. ولابد أن نضعه في هذا الدليل داخل الدليل الذي نضع فيه البرنامج

• db.library وهو ملف قاعدة البيانات. وكان من الأفضل جعل مسار قاعدة البيانات خارج كود البرنامج، مثلاً

نضيف jTexField آخر ليكون البرنامج بالشكل التالي:

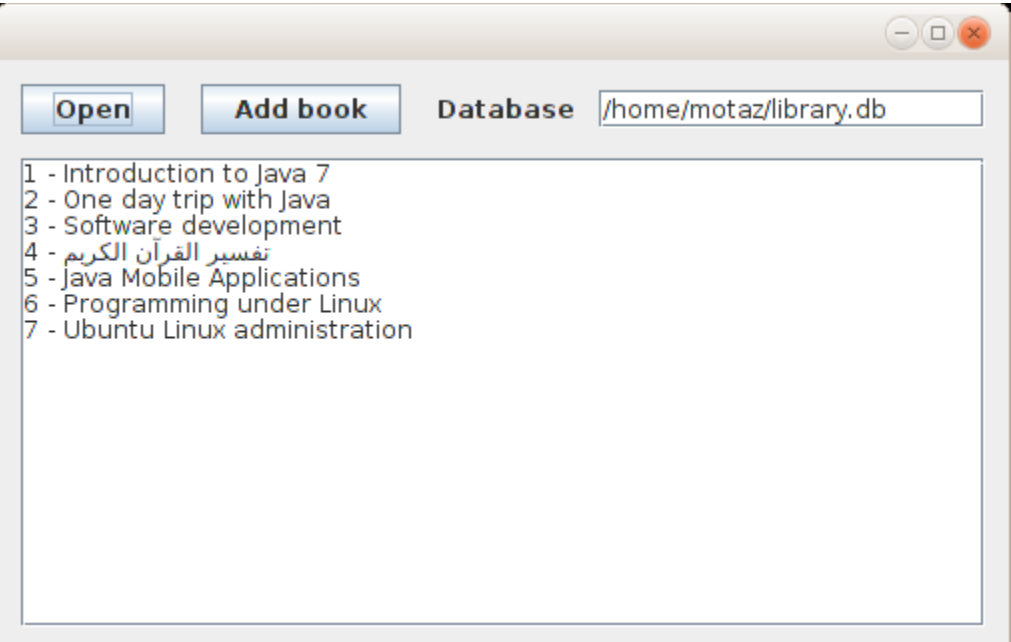

ونغير تهيئة كائن قاعدة البيانات بالشكل التالي:

SqliteClient sql = **new** SqliteClient(jTextField1.getText());

بهذه الطريقة يكون البرنامج أكثر حرية في النقل portable ولايعتمد على ثوابت في نظام معين. وهي طريقة جيدة

في تطوير البرامج تزيد من إمكانية إستخدامه، خصوصا عند إختيار لغة برمجة متعددة المنصات مثل جافا.

### تكرار حدث بواسطة مؤقت

في هذا المثال نُريد كتابة التاريخ والساعة في الشاشة كل فترة معينة، مثلاً كل ثانية. ولعمل ذلك قمنا بفتح مشروع جديد سميناه timer ثم أضفنا MainForm من نوع Form JFrame، ثم أضفنا فئة جديدة class new أسميناها MyTimer فكان تعريفها بالشكل التالي:

**public class** MyTimer {

لكن قمنا بتغير هذا التعريف لنستخدم مايُعرف بالوراثة inheritance وذلك بدلاً من كتابة فئة كائن جديد من الصفر نستخدم كائن لديه خصائص مشابهة ثم نزيد فيها. وفئة هذا الكائن اسمها TimerTask. نقوم بوراثته بهذه الطريقة:

**public class** MyTimer **extends TimerTask**{

ثم نقوم بتعريف كا ئن myLabel بداخله حتى نقوم بعرض التاريخ والوقت فيه، ثم قمنا بكتابة إجراء التهيئة:

```
    JLabel myLabel;
    public MyTimer(JLabel alabel){
             super();
             myLabel = alabel;
    }
```
وفي هذا الإجراء نستقبل الكا ئن alabel ثم نقوم بحفظ نسخة منه في الكائن myLabel.

بعد ذلك نقوم بكتابة الإجراء الذي سوف يتم إستدعائه كل فترة وأسمه run بهذه الطريقة:

```
    @Override
    public void run() {
             Date today = new Date();
             myLabel.setText(today.toString());
    }
```
ويمكن إضافة تعريف هذا الإجراء تلقائياً بواسطة implement all abstract methods والتي تظهر في سطر تعريف الكائن

MyTimer بالطريقة التالية:

```
\frac{1}{2}12
          <u>Aauthor</u> mot
13
      timer.MyTimer is not abstract and does not override abstract method run() in java.util.TimerTask
14public class Mylimer extends TimerTask{
 Q
16
       <sup>9</sup> Implement all abstract methods
17Ew<del>were nyrimentocaped atap</del>el){
18
                super(),
                 myLabel = alabel;19
            \mathbf{r}20
21
```
وهذا هو كود الكائن كاملا:ً

```
/*
* To change this template, choose Tools | Templates
 * and open the template in the editor.
*/
package timer;
import java.util.Date;
import java.util.TimerTask;
import javax.swing.JLabel;
/*
 *
 * @author motaz
*/
public class MyTimer extends TimerTask{
        JLabel myLabel;
        public MyTimer(JLabel alabel){
                 super();
                 myLabel = alabel;
        }
        @Override
        public void run() {
                 Date today = new Date();
                 myLabel.setText(today.toString());
        } 
}
```
نضع jLabel في الفورم الرئيسي MainForm ونزيد حجم الخط فيه ليكون بالشكل التالي:

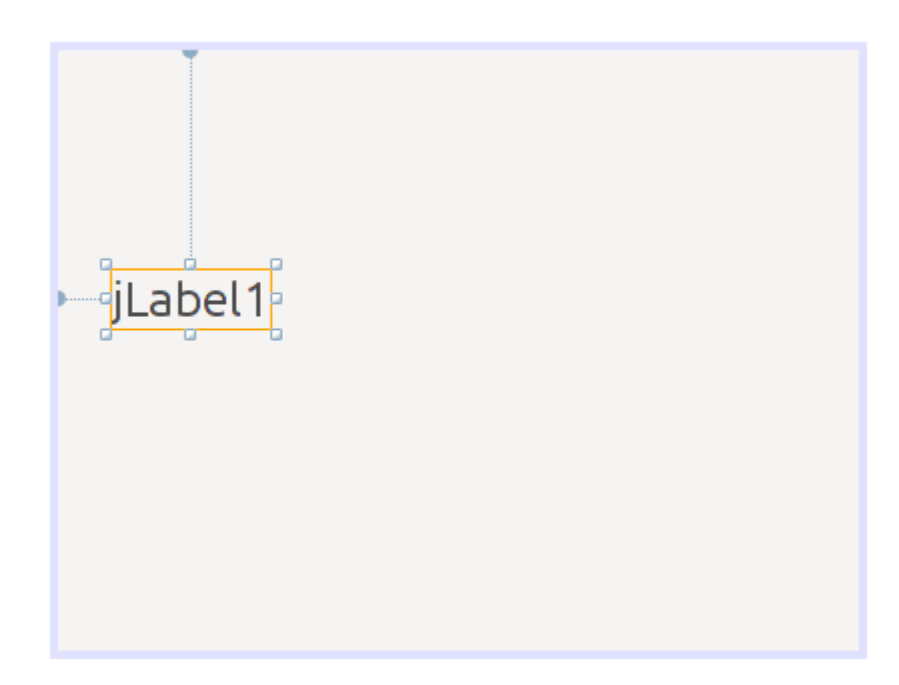

في إجراء تهيئة هذا الفورم نعدل اللكود إلى التالي:

```
    public MainForm() {
             initComponents();
             java.util.Timer generalTimer = null;
             MyTimer timerObj = new MyTimer(jLabel1);
             generalTimer = new java.util.Timer("time loop");
             generalTimer.schedule(timerObj, 2000, 1000);
    }
```
في هذا السطر:

java.util.Timer generalTimer = **null**;

قمنا بتعريف الكا ئن generalTimer من النوع Timer. وهذا الكائن لديه خاصية تكرار الحدث بفترة زمنية محددة.

ثم قمنا بتعريف الكائن timerObj من الفئة MyTimer والتي قمنا بكتابتها لإظهار التاريخ والوقت.

ثم قمنا بتهيئة الكائن generalTimer. وفي السطر الأخير قمنا بتشغيل المُؤقت shedule وأرسلنا له الكائن timerObj ليقوم بنتفيذ الإجراء run كل فترة معينة. والرقم الأول 2000 هو بداية التشغيل أول مرة، وهو بالملي ثانية، أي يقوم بالإنتظار ثانيتين ثم التشغيل أول مرة.

الرقم الثاني 1000 هو التكرار بالملي ثانية أيضاً. حيث يقوم بإظهار التاريخ والوقت كل ثانية.

نقوم بتشغيل البرنامج لنرى أن الثواني تتغير في الفورم الرئيسي:

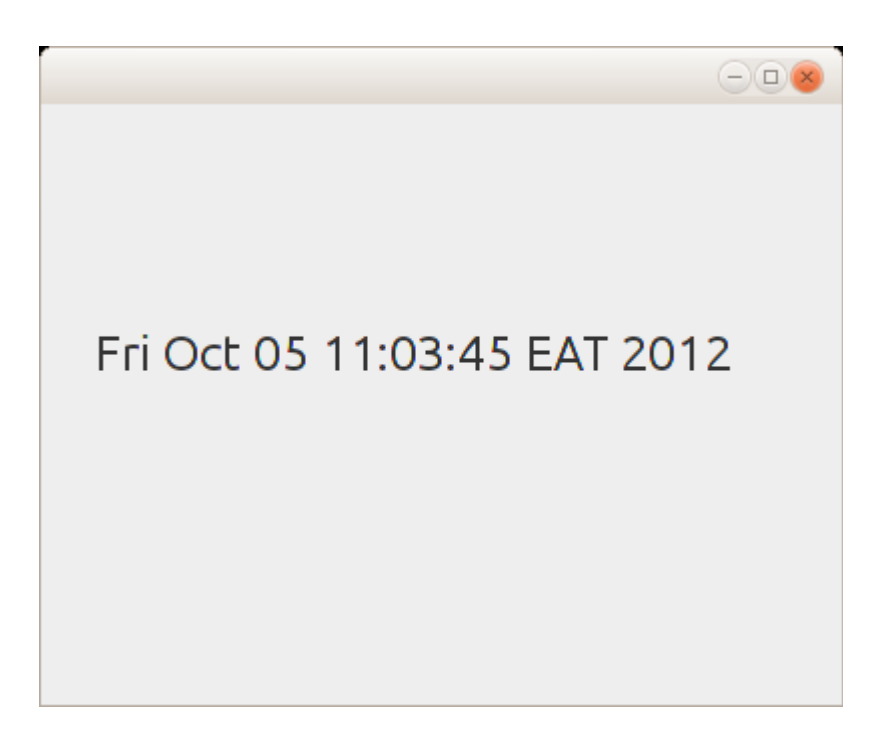

وسوف يتم تشغيل هذا الإجراء تلقائي ًا إلى إغلاق البرنامج.

برمجة الويب بإستخدام جافا

تعتبر لغة جافا من أهم اللغات التي تدعم برمجة الويب web applications وخدمات الويب web services مثل الـ SOAP والـ RESTfull. والتقنية التي استخدمناها هنا في شرح برامج الويب هي تقنية Servlet . وفي النهاية يتم تشغيل برامج الويب وخدمات الويب المكتوبة بجافا في مخدم ويب خاص هو Tomcat Apache أو GlassFish.

تثبيت مخدم الويب

قبل البداية في كتابة برامج ويب يجب التأكد من أنه يوجد مخدم ويب خاص بجافا وأن له إعدادات في بيئة التطوير NetBeans وذلك عن طريق Tools/Servers فتظهر هذه الشاشة:

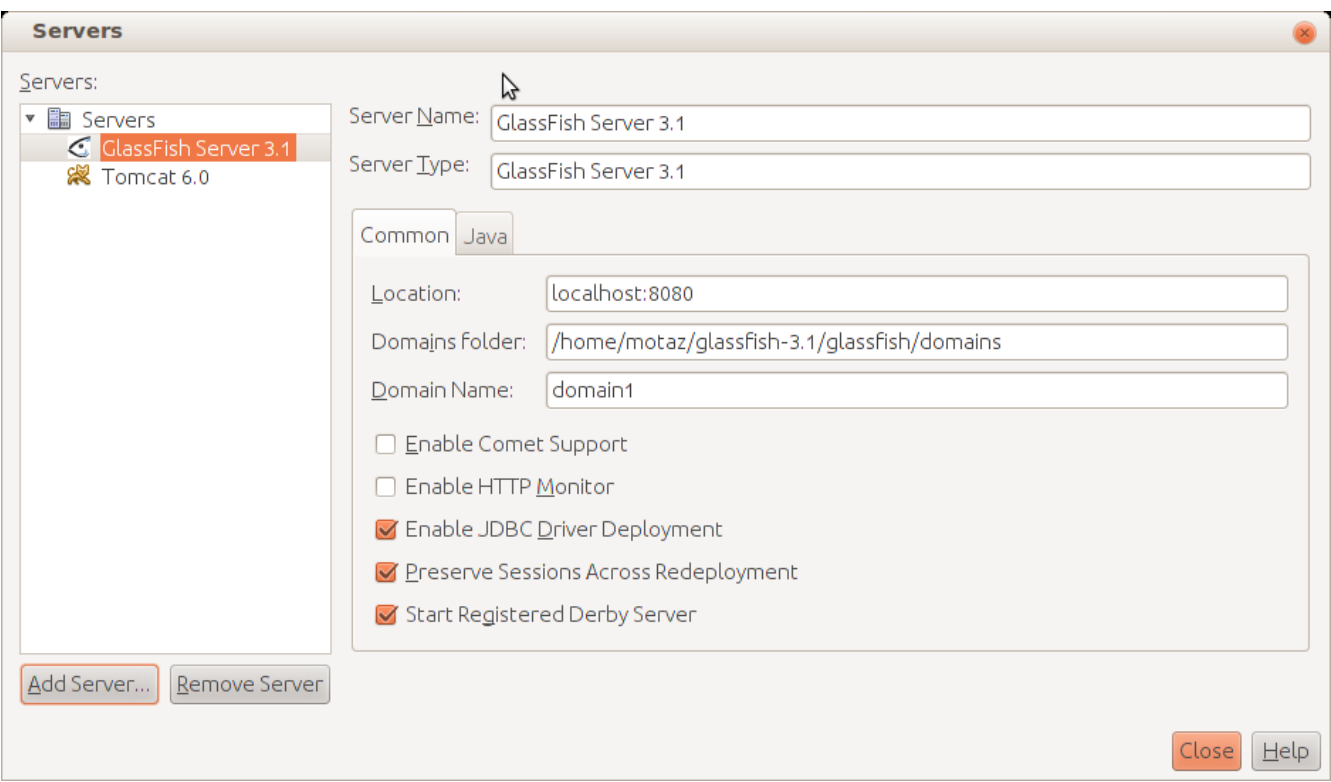

ويظهر فيها وجود GlassFish و 6 Tomcat.

وفي حالة عدم وجود Tomcat مثلاً نقوم بالحصول عليه من موقع <u>tomcat.apache.org</u> أو عن طريق مدير الحزم في نظام لينكس. ثم نقوم بإضافة مخدم جديد عن طريق الزر Add Server ثم نختار رقم نسخة Tomcat التي قمنا بتثبيتها ثم ندخل الدليل الذي نزلت فيه كما في هذا المثال:

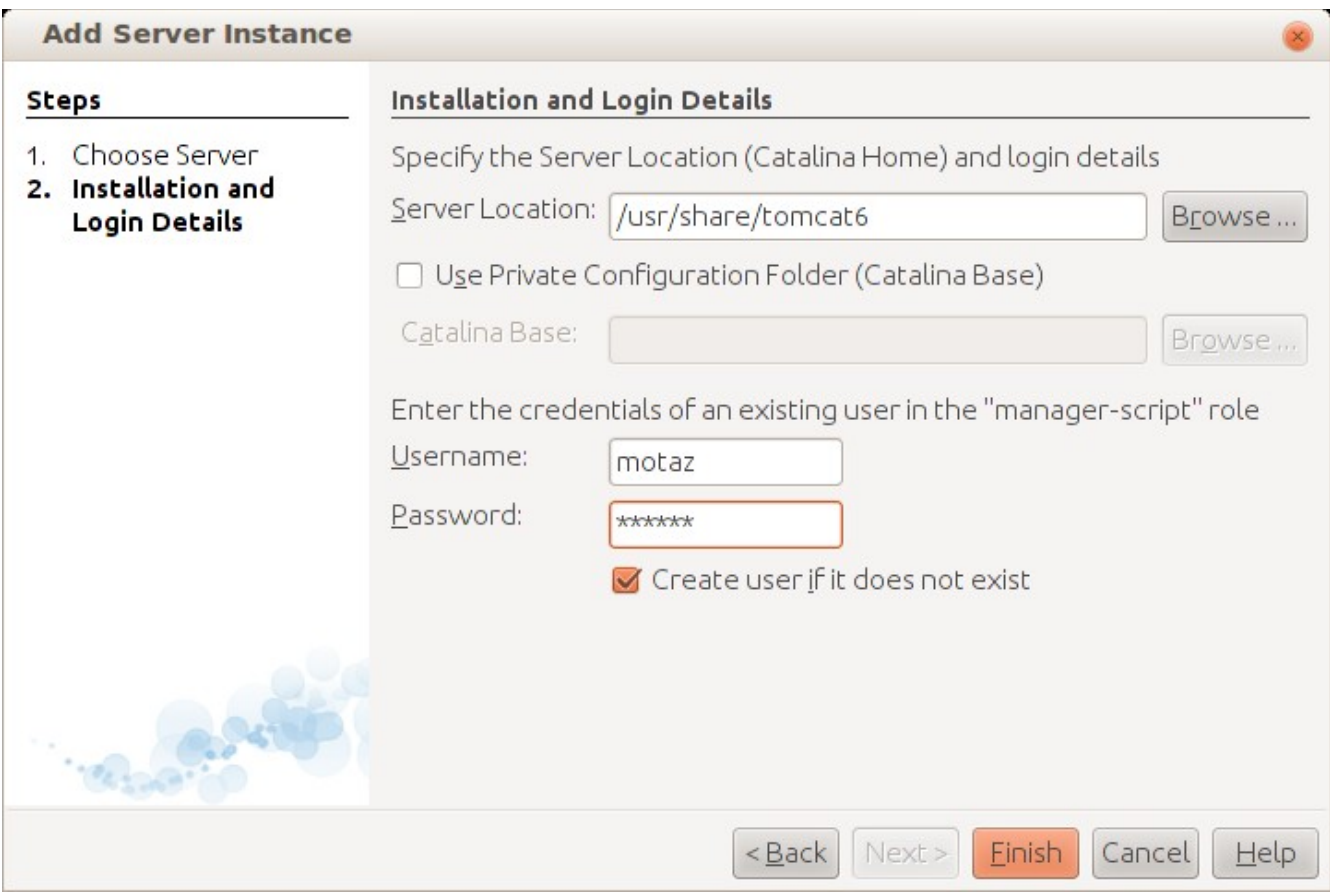

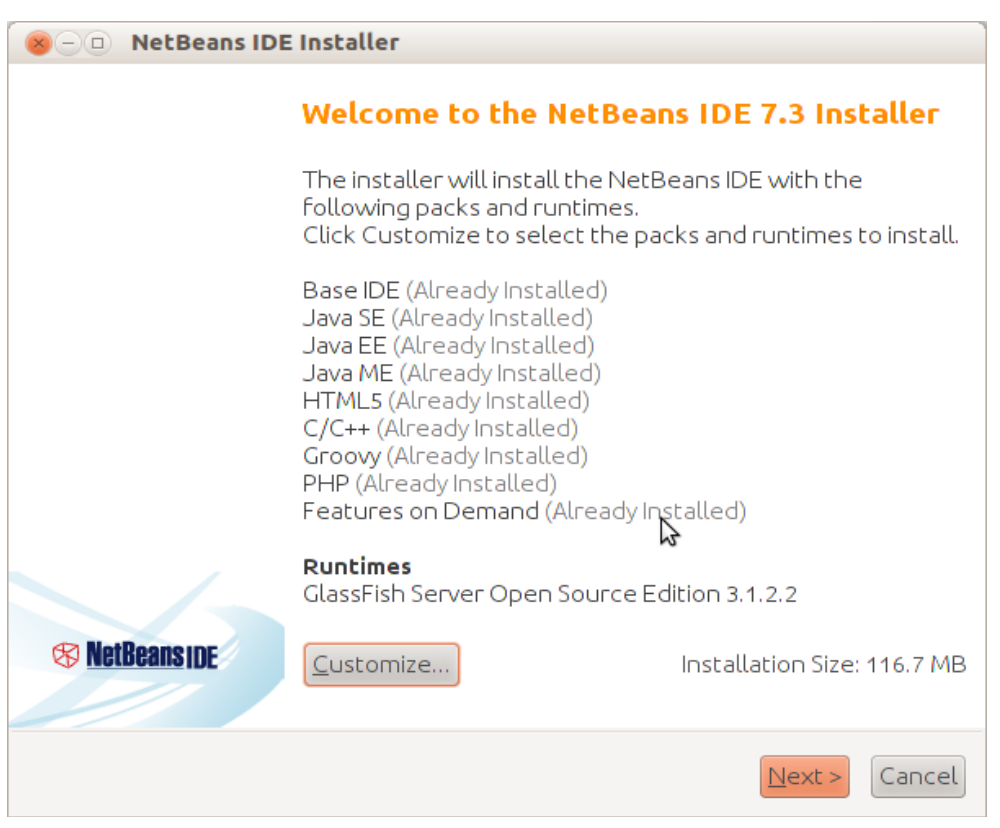

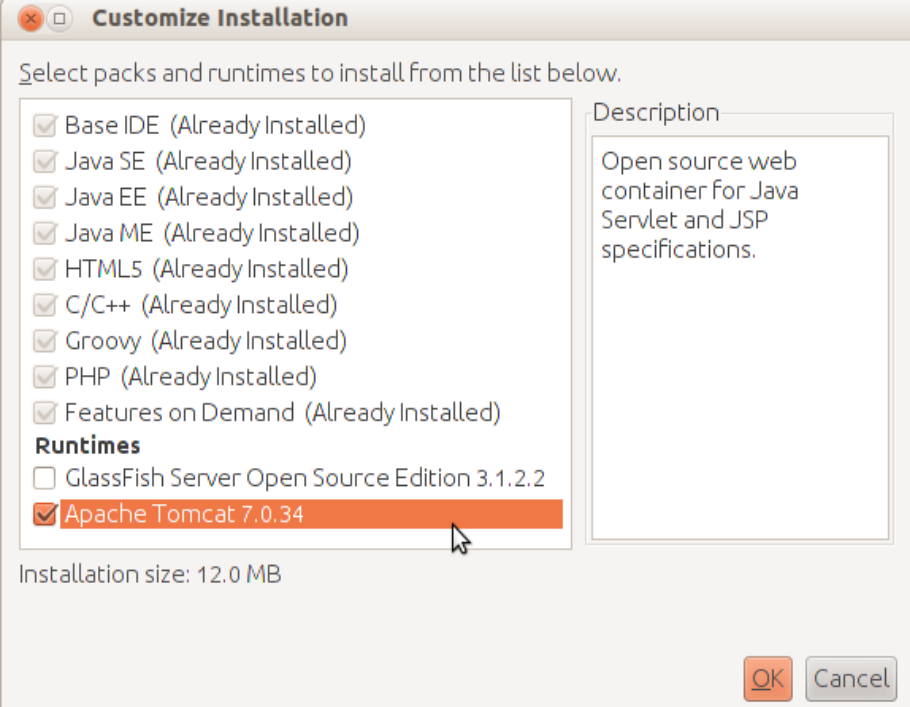

ُيمكن إختيار Tomcat أثناء تثبيت NetBeans وذلك بإختيار Customize كما تظهر في هذه الصورة:

ثم اختيار Tomcat :

أما إذا تم نثبيت Tomcat بمعزل عن Netbeans فيحتاج إلى قليل من الإعدادات، مثلاً في بيئة لينكس نحتاج لتنفيذ هذا الأمر: sudo ln -sf /etc/tomcat6 /usr/share/tomcat6/conf

وذلك بإفتراض أن النسخة كانت 6tomcat وفي حال النسخة رقم 7 نقوم بالتغيير إلى 7tomcat. ملحوظة: يجب كتابة هذا الأمر بدلاً من نسخه وتنفيذه، وذلك لأن نسخه أحياناً يصحبه نقل لبعض الأحرف الغير مرئية والتي تسبب مشكلة.

بعد ذلك نتأكد من إدخال الإسم الذي لديه صلاحية، في بيئة وندوز يتم إدخال الإسم أثناء نثبيت هذا المخدم، أما في بيئة لينكس نحتاج لعمل لإ تلك ا عدادات في الملف

/etc/tomcat6/tomcat-users.xml

نحتاج لإضافة هذا السطر لمستخدم جديد أو تعديل مستخدم موجود لإعطائه الصلاحيات الكافية:

<user username="motaz" password="tomcat" roles="manager-gui,manager-script"/>

عندها تكون البيئة جاهزة لعمل برامج أو خدمات ويب.

# أول برنامج ويب

لعمل برنامج الويب الأول في جافا نقوم بعمل مشروع جديد عن طريق

New project\Java Web\Web Application

ثم نختار إسم للمشروع مثلا *firstweb ثم* نختار المخدم، وهو في هذه الحال Tomcat 6 ثم نضغط على زر Finish.

عندها يتم إضافة كود HTML تلقائياً كصفحة رئيسة كما يلي:

```
<%"page contentType="text/html" pageEncoding="UTF8@%>
<DOCTYPE html!>
\hbox{\tt <html>}<head> 
<"meta http-equiv="Content-Type" content="text/html; charset=UTF-8>
<title>JSP Page</title> 
<head/> 
<body> 
<h1>Hello World!</h1> 
<body/> 
<html/>
```
ُيمكن تشغيل البرنامج مباشرة من بيئة NetBeans بواسطة المفتاح 6F ليتم عرض هذه الصفحة بواسطة تشغيل مخدم Tomcat لتظهر على متصفح خاص بالشكل التالي:

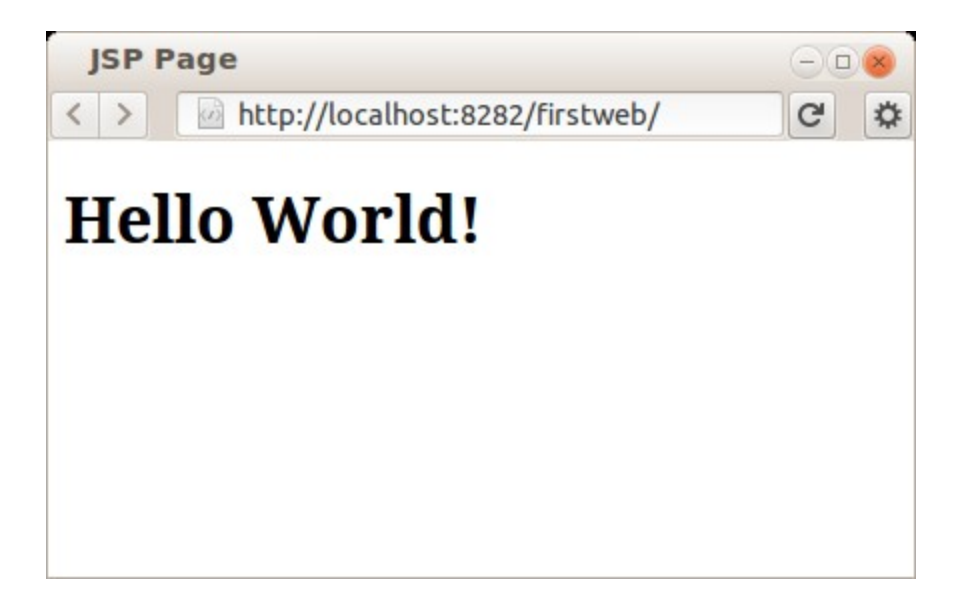

نلاحظ أن العنوان هو:

<http://localhost:8282/firstweb/>

ويظهر فيه رقم المنفذ 8282 والمنفذ الإفتراضي Default port هو 8080 وقمت بتغييره للتمكن من تشغيل GlassFish أيضاً. حيث ُيمكن أن يكون في نفس الجهاز عدد من مخدمات الويب التي تعمل في نفس الوقت بشرط أن يكون لكل واحد رقم منفذ مختلف. مثل ًا مخدم Apache لإ يعمل في المنفذ ا فتراضي للويب وهو 80 وهو لايحتاج لكتابة في عنوان الموقع، و Tomcat في المنفذ 8282 و GlassFish في المنفذ .8080

نقوم بإغلاق المتصفح لنرجع للبرنامج لنضيف فيه محتوي تفاعلي، حيث أن الصفحة السابقة كانت صفحة ثابتة static أو أنها تستخدم تقنية مختلفة وهي JSP.

في شجرة المشروع وفي الفرع Packages Source نقوم بإضافة Servlet عن طريق الزر اليمين للماوس ثم New. ثم نقوم بتسميته timer كما في الشكل التالي:

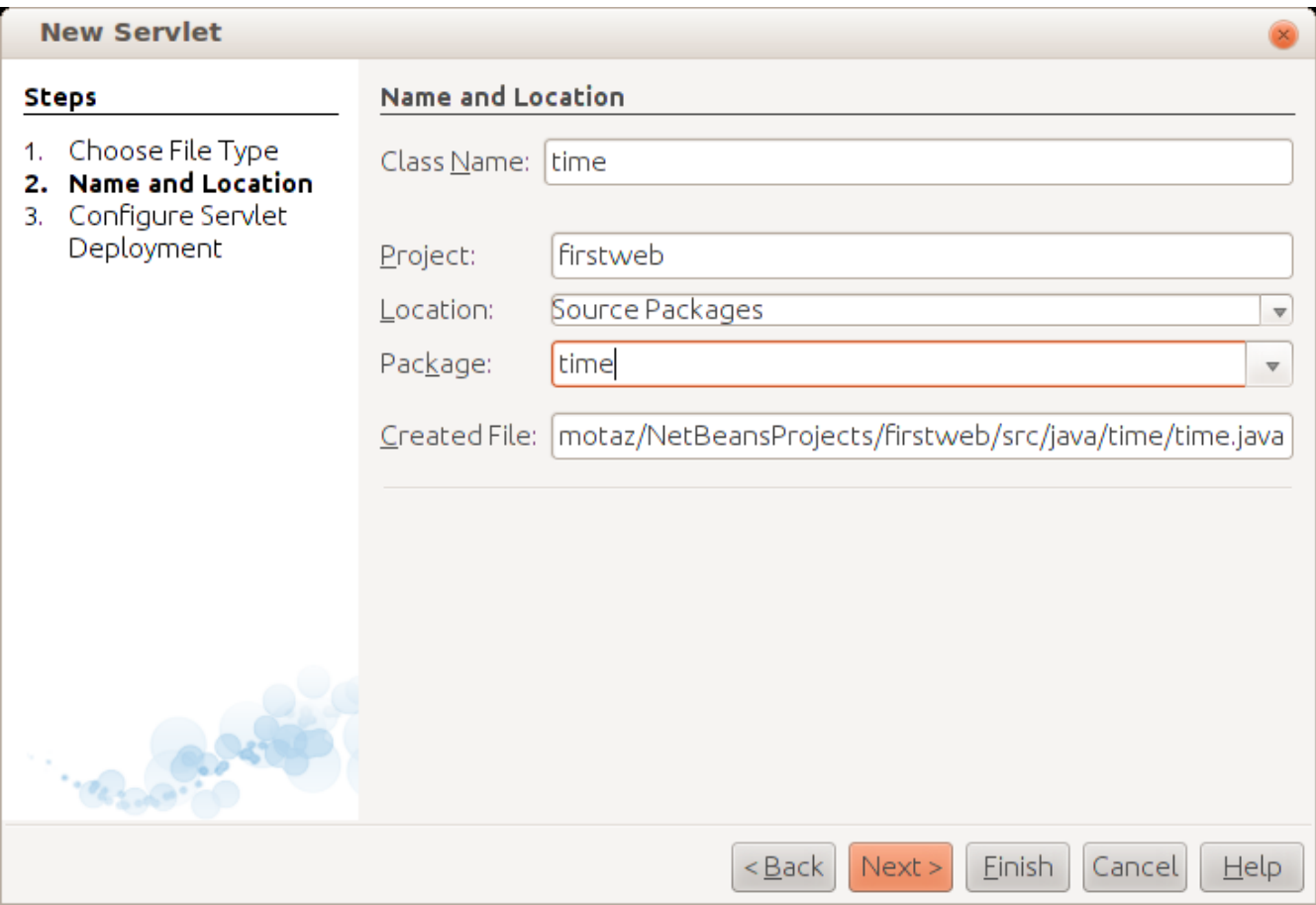

```
نقوم بتسمية الحزمة package بنفس الإسم مثلاً. ليظهر كود تلقائي يحتوي على الإجراء ProcessRequest كما في المثال التالي:
        protected void processRequest(HttpServletRequest request, HttpServletResponse response)
                           throws ServletException, IOException {
                  response.setContentType("text/html;charset=UTF8");
                  PrintWriter out = response.getWriter();
                  try {
                          /* TODO output your page here
                          out.println("<html>");
                          out.println("<head>");
              out.println("<title>Servlet time</title>");
                          out.println("</head>");
                          out.println("<body>");
                          out.println("<h1>Servlet time at " + request.getContextPath () + "</h1>");
                          out.println("</body>");
                           out.println("</html>");
                             */
                  } finally {            
                           out.close();
                  }
    }
```
نقوم بحذف الجزء المعطل commented ثم نقوم بضافة هذه الأسطر في داخل العبارة try

 **Date** today = **new Date**(); out.println("Time in server is: **" + today.toString() + "** $**>**$ **");**  ثم نقوم بتشغيله مرة أخرى للكن نضيف كلمة timer في آخر العنوان في متصفح الويب كالتالي:

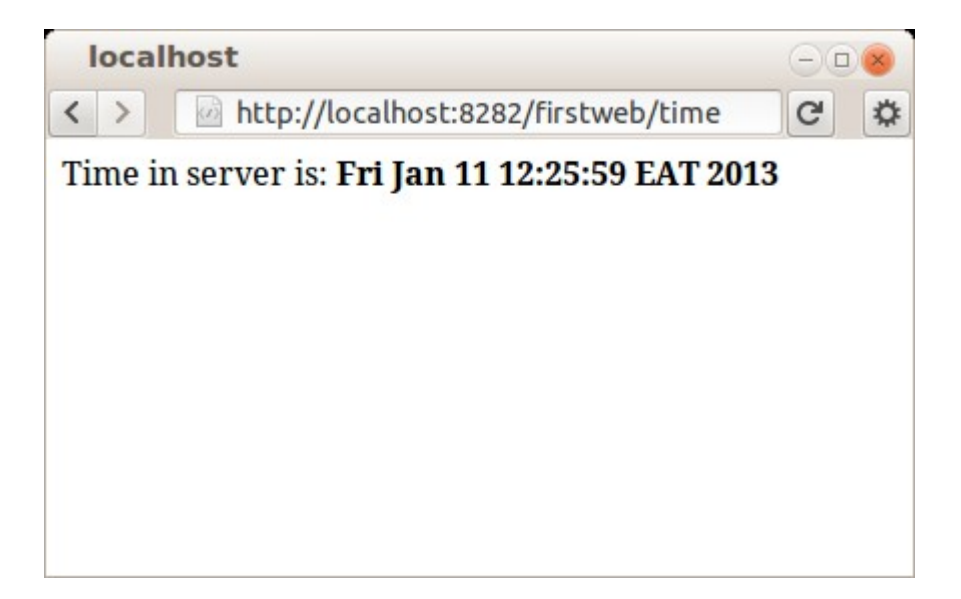

لإستقبال ُمدخلات عن طريق العنوان نضيف السطر التالي في البرنامج:

out.println("<br/>>br>Your name is: <font color=green>" + request.getParameter("name") +  $"$  </font>");

وذلك بإعتبار أنه سوف يتم إدخال إسم المستخدم في العنوان كالتالي:

<http://localhost:8282/firstweb/time?name=Mohammed>

فتكون النتيجة كالتالي في المتصفح:

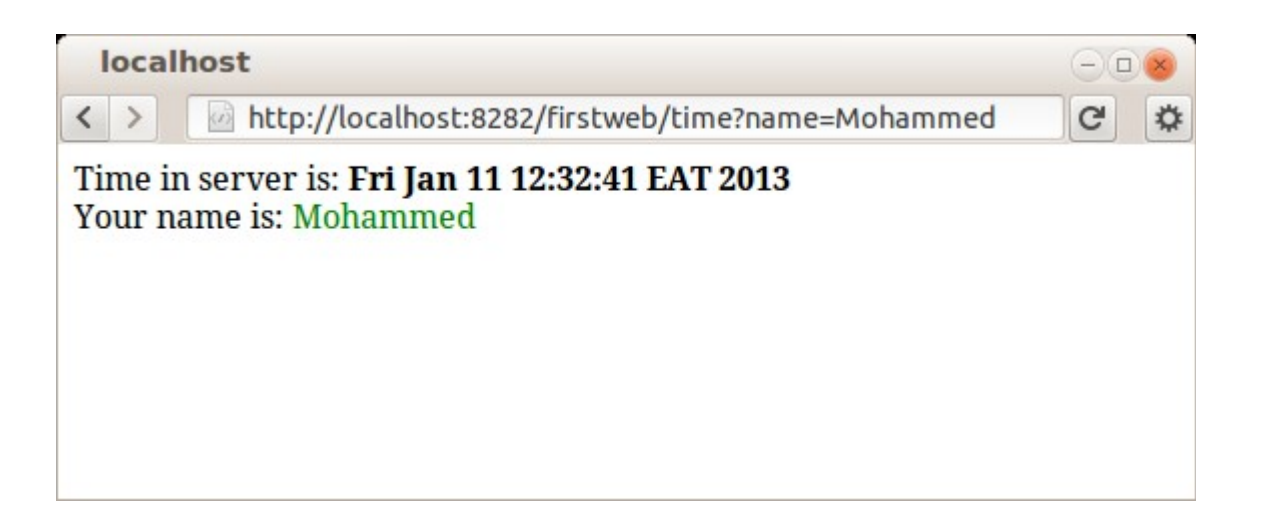

تثبيت برامج الويب

بعد الإنتهاء من تطوير برامج الويب نقوم بإنتاج نسخة تنفيذية بواسطة Clean and Build لنتحصل على الملف firstweb.war وهو ملف تنفيذي ُيمكن وضعه في مخدم Tomcat الذي نُريد تثبيت البرنامج فيه. ونضعه في الدليل webapps ضمن دليل برنامج Tomcat. مثلاً في نظام لينكس يكون إسم الدليل هو:

/var/lib/tomcat6/webapps/

وفي نظام ويندوز نجده في الدليل :

Program Files\Apache Software foundation\Tomcat 6\webapps

لانحتاج لنسخ الملف يدوياً إلى الدليل webapps بل نستخدم مدير برامج الويب في مخدم Tomcat عن طريق المتصفح، حيث نكتب : العنوان التالي

http://localhost:8282

ثم نضغط رابط Webapp Manager لتظهر لنا الشاشة التالية في المتصفح:

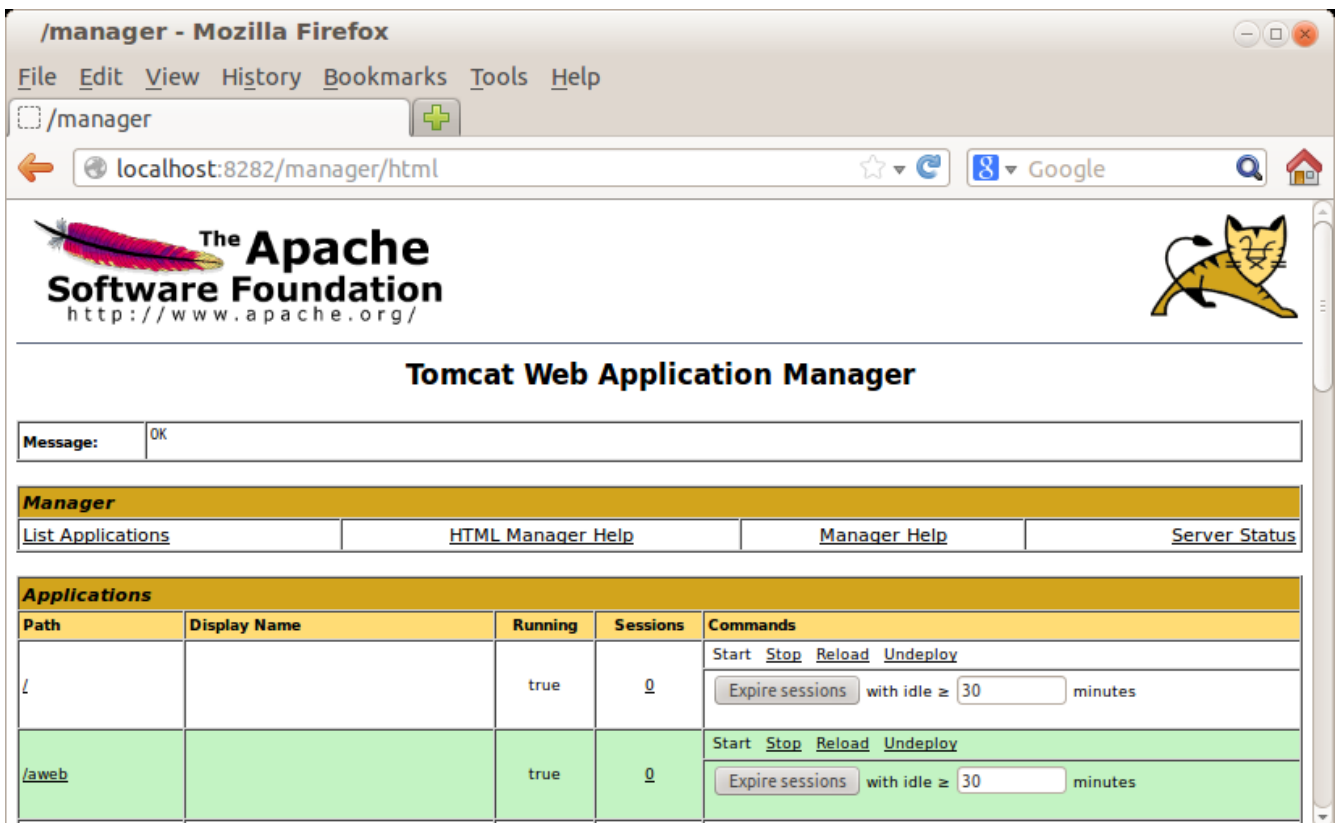

Deploy War file to deploy / الجزء في

نقوم برفع الملف ثم نضغط على زر Deploy ليتم نسخ الملف في دليل webapps ليصبح متوفرًا للإستخدام.

هذه كانت مقدمة فقط لبرمجة الويب بواسطة لغة جافا لإعطاء فكرة عامة وكبداية. ُيمكن البحث أكثر عن هذا الموضوع لعمل برامج ويب

متطورة.

### خدمات الويب services Web

خدمات الويب هي عبارة عن برامج مشابهة لبرامج الويب إلا أن الفرق الأساسي هو أن برامج الويب كما في المثال السابق تتم كتابتها ليتم الوصول إليها عن طريق المتصفح مباشرة، أما خدمات الويب فيتم الوصول إليها بواسطة برامج أخرى. وبمعنى آخر في برامج الويب يقوم المتصفح بطلب عنوان صفحة أو action فيتم الرد على المتصفح بتحميل صفحة HTML أو صورة أو غيرها من الأ شياء التي يستطيع التعامل معها متصفح الويب. أما خدمة الويب فيتم فيها كتابة إجراء يتم نداءه عن طريق برنامج آخر هو عميل لخدمة الويب web service client. مثلاً يقوم أحد المبرمجين بكتابة خدمة ويب لحجز تذكرة سفر لصالح شركة خطوط طيران مثلاً، وذلك بدلاً من أن يكون البرنامج في شكل صفحة عن طريق الإنترنت. فيقوم مبرمج آخر يعمل لصالح وكالة سفر بها برنامج لإدارة الوكالة أن يقوم بتضمين نداء إجراء حجز التذكرة من ذلك البرنامج بدلاً من أن يقوم الموظف بفتح صفحة في ا نترنت لحجز تلك التذكرة. وليس شرط أن يتم نداء ا لإ لإجراء بنفس اللغة التي تمت كتابة خدمة الويب بها. وهذه ميزة مهمة في برامج خدمات الويب.

وهذا هو مثال لطريقة تصميم نظام به خدمة ويب و ُيسمى نظام متعدد الطبقات:

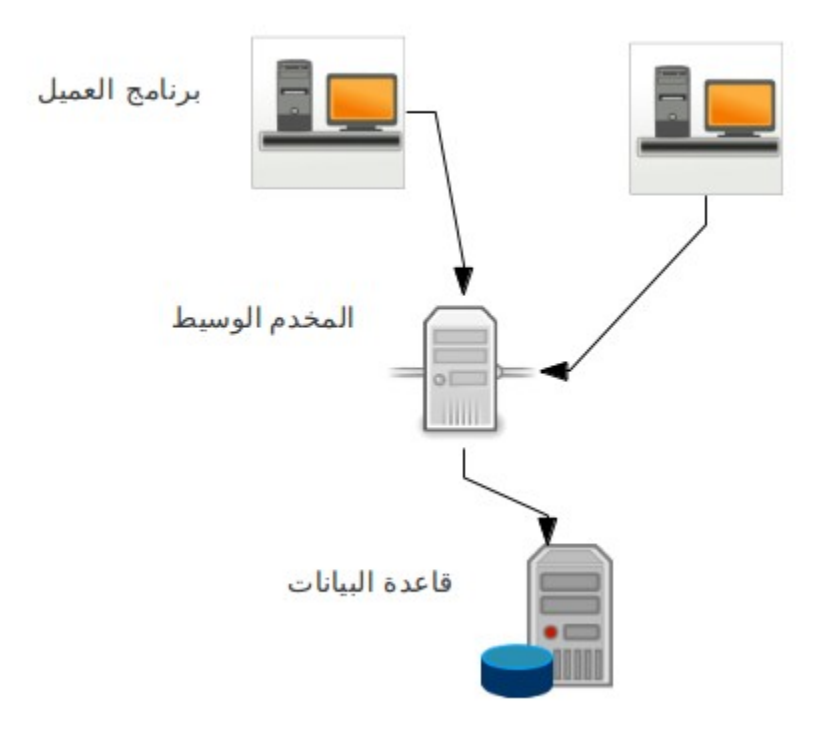

نجد أنه في التصميم توجد ثلاث طبقات:

- قاعدة البيانات والتي تحتوي على بيانات المؤسسة
- مخدم برامج خدمات الويب و ُيسمى أحيان ًا بالطبقة الوسيطة tier middle وهو يحتوي على إجراءات تحتاجها البرامج العميلة يتم تنفيذها في قاعدة البيانات أو أي مورد آخر من موارد المؤسسة
	- لأ الطبقة ا خيرة هي طبقة برنامج العميل application client وبه نداء لإجراءات يتم تنفيذها في المخدم الوسيط.

طريقة معمارية تعدد الطبقات لها عدة فوائد منها:

- 1. عزل قاعدة البيانات ومخدمها عن الأجهزة العميلة، وهذا يُقلل نقاط الإتصال على قاعدة البيانات. فإذا كانت مؤسسة بها مائة عميل مثلاً، فبدلاً من أن يتم عمل مائة نقطة إتصال مباشر مع قاعدة البيانات من أجهزة العملاء، يتم تجميع تلك الإتصالات في مخدم وسيط واحد أو إثنين وبدورها تقوم تلك الأجهزة الوسيطة بالتعامل مع قاعدة البيانات.
- .2 لانحتاج لتثبيت مكتبات للوصول لقاعدة البيانات في أجهزة العملاء، فقط يكفي تثبيت مكتبة التعامل مع قاعدة البيانات في الأجهزة الوسيطة. فإذا تم تغيير تلك المكتبة أو حتى إذا تم تغيير محرك قاعدة البيانات نفسها يتم عمل هذا التغيير في البرامج الوسيطة فقط.
	- 3. زيادة تأمين وسرية قاعدة البيانات. حيث قمنا بعزل العميل عن قاعدة البيانات. فيُمكن أن يتم حصر سماحية الوصول إلى قاعدة البيانات عن الأجهزة الوسيطة فقط.
- 4. وسيلة إتصال ومخاطبة برمجية بين المؤسسات المختلفة. فلا يمكن لبنك مثلاً أن يقوم بالسماح لبنك آخر للدخول على قاعدة بياناته لتنفيذ عمليات معينة، إنما يتم عمل خدمات ويب محصورة في هذه الخدمات التي يطلبها البنك الآخر وإعطاءه صلاحية لندائها.
- 5. وسيلة إتصال بين الأنظمة المختلفة في المؤسسة الواحدة. حيث يُمكن لمؤسسة أن يكون لديها أكثر من نظام من جهات مختلفة، ولتكامل تلك الأنظمة مع بعضها يُمكن أن يوفر كل نظام خدمات ويب تسمح للأنظمة الأخرى الإستفادة منه. فمثلاً إذا كان هُناك نظام لإرسال رسائل نصية فبدلاً من إعطاء البرامج الأخرى صلاحية على قاعدة البيانات لإرسال تلك الرسائل يُفضل أن يكون لديه خدمات ويب لإرسال وإستقبال الرسائل الموجهة إلى البرامج الأخرى.
	- 6. التقليل من التحديثات المستمرة في برامج العملاء. ففي أغلب الأحيان يكون التحديث والإضافات في النظام تحدث في قاعدة البيانات والطبقة الوسيطة ولانتأثر البرامج الطرفية في أجهزة العملاء بهذا التغيير، فنقلل بذلك تكلفة صيانة ومتابعة النُسخ عند المستخدمين.

# برنامج خدمة ويب للكتابة في ملف

في هذا المثال نريد كتابة خدمة ويب من نوع تقينة الل SOAP بها إجراء لإستقبال نص وكتابته في ملف نصي، ثم كتابة إجراء آخر لقراءة محتويات الملف النصي الذي تتم الكتابة فيه.

نقوم بإنشاء برنامج جديد من نوع Java Web/Web Application ونسميه *logfile ثم* نختار tomcat كمخدم ويب له:

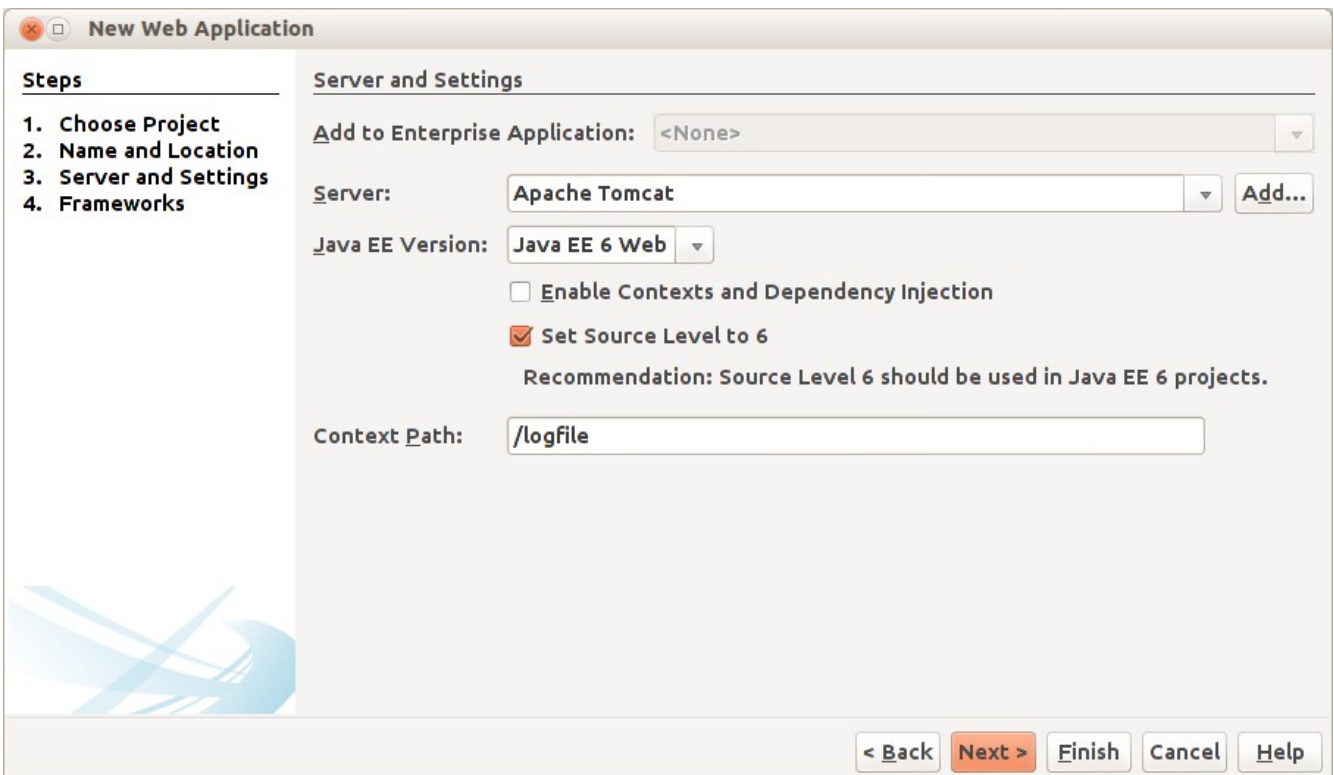

بعد ذلك نقوم بإضافة حزمة جديدة ُنسميها Log في Packages Source:

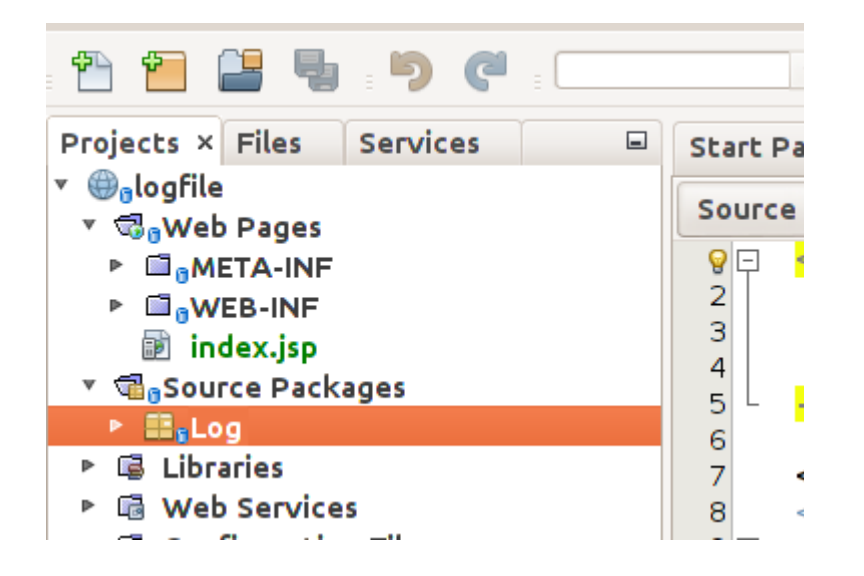

وفي الحزمة الجديدة Log نقوم بإضافة Service Web نسميها Mylog كما في الصورة التالية:

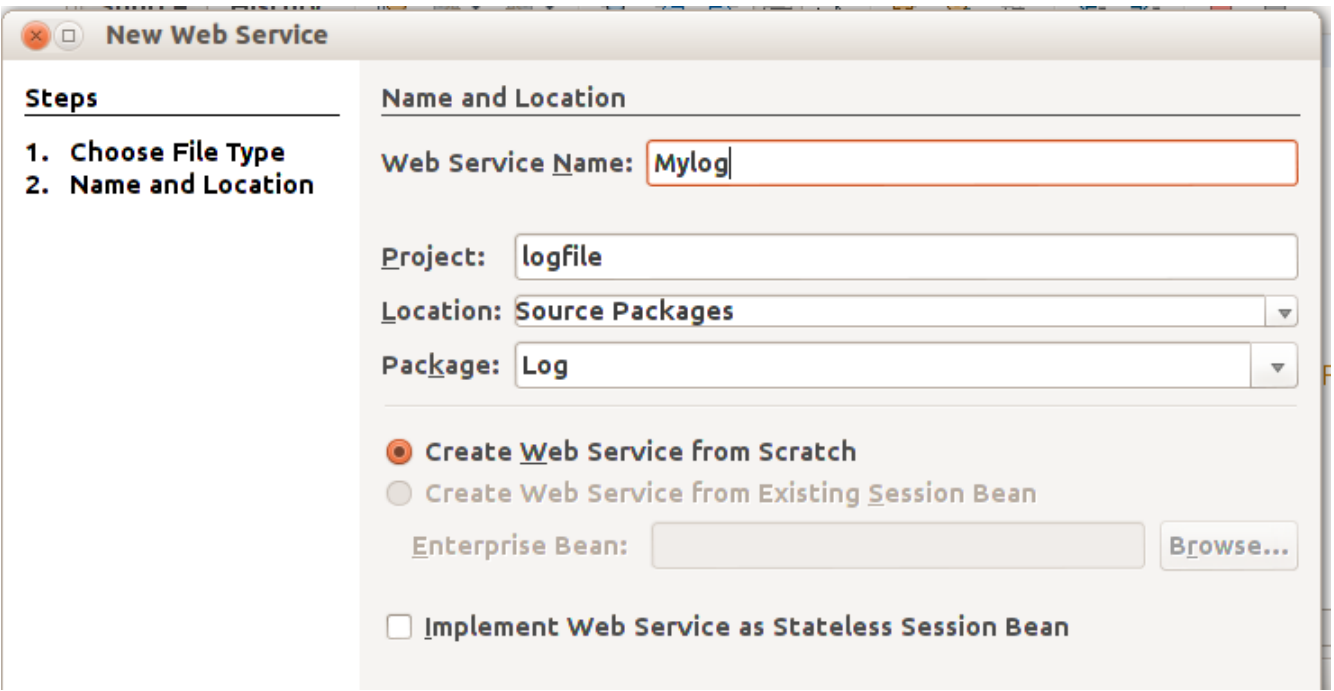

بعدها يتم التنبيه على أنه سوف يتم إضافة مكتبة METRO، فنقوم بإختيار موافقة.

يتم إضافة الكود التلقائي التالي في الملف Mylog.java:

```
* To change this template, choose Tools | Templates
 * and open the template in the editor.
*/
package Log;
import javax.jws.WebService;
import javax.jws.WebMethod;
import javax.jws.WebParam;
/**
 *
 * @author motaz
*/
@WebService(serviceName = "Mylog")
public class Mylog {
        /**
          * This is a sample web service operation
         */
        @WebMethod(operationName = "hello")
        public String hello(@WebParam(name = "name") String txt) {
                return "Hello " + txt + " !";
        }
}
```
أولاً نقوم بإضافة متغير مقعطي اسمه lastError في بداية تعريف خدمة الويب لنضع فيها الأخطاء التي تحدث:

```
@WebService(serviceName = "Mylog")
public class Mylog {
```

```
    public String lastError = "";
```
ونجد أيضاً أنه تم إضافة فرع جديد في المشروع إسمه Web Services عند فتحها نجد Mylog، فنضيف إجراء جديد فيه بواسطة Add Operation

\*/

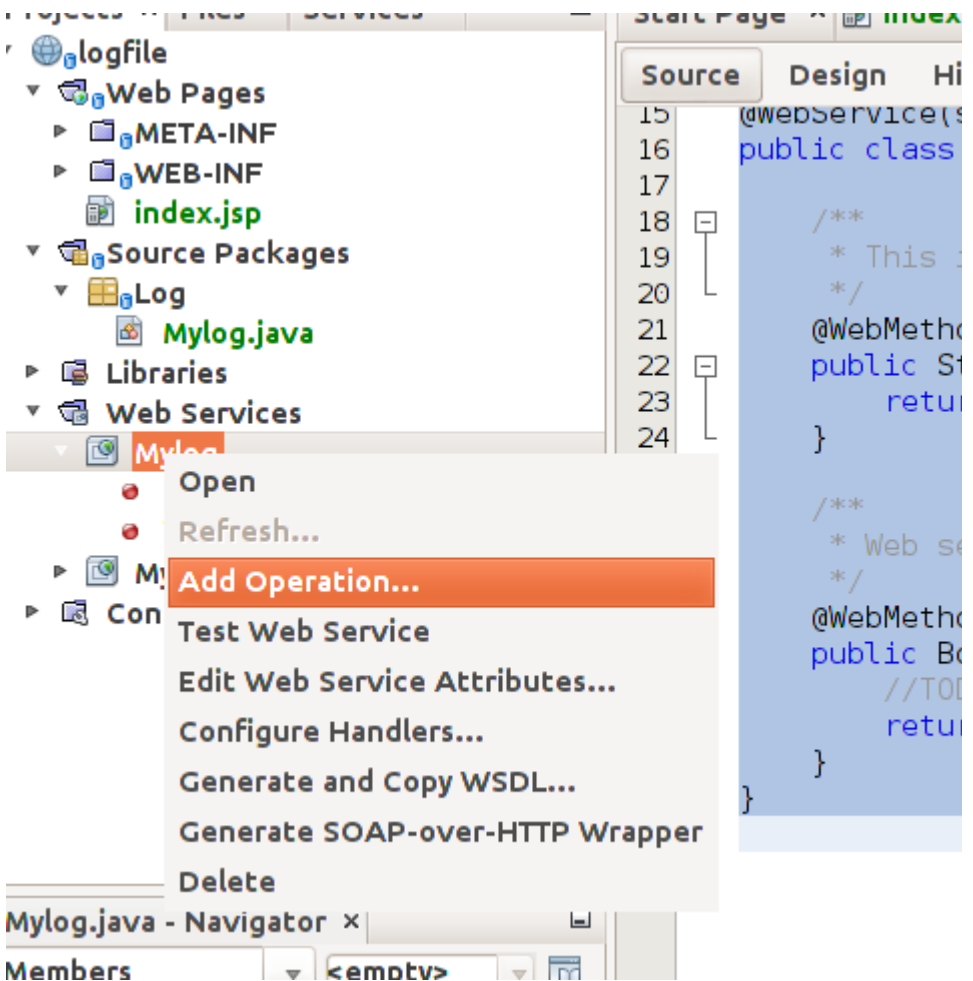

نقوم بتسمية ذلك الإجراء insertLog. وهو يرجع النوع boolean ويستقبل متغير اسمه text من النوع المقطعي String كما في

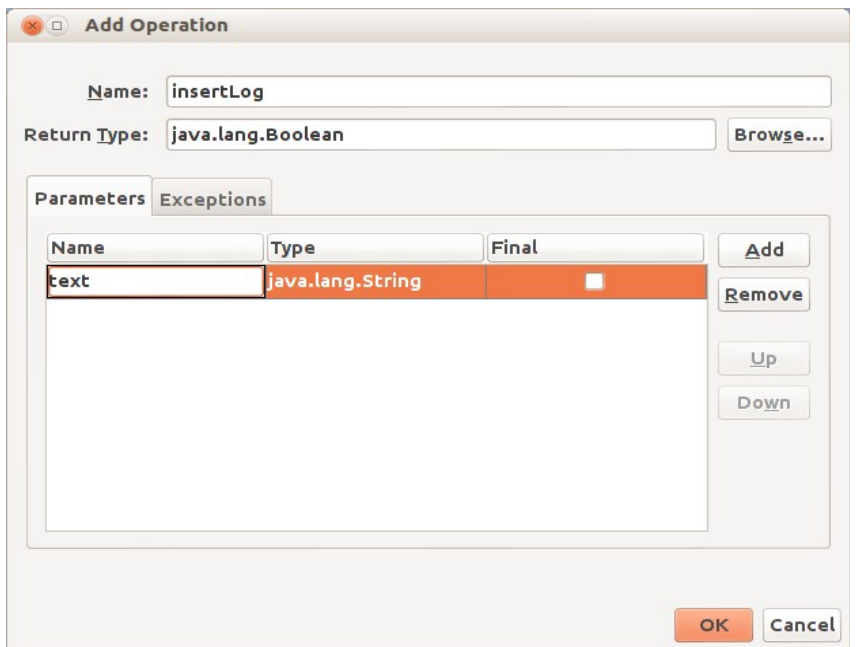

الصورة التالية:

```
وإذا رجعنا مرة إخرى للملف Mylog.java نجد أنه تم إضافة الإجراء insertLog :
```

```
@WebService(serviceName = "Mylog")
public class Mylog {
        /**
           * This is a sample web service operation
          */
        @WebMethod(operationName = "hello")
        public String hello(@WebParam(name = "name") String txt) {
                 return "Hello " + txt + " !";
        }
        /**
          * Web service operation
          */
        @WebMethod(operationName = "insertLog")
        public Boolean insertLog(@WebParam(name = "text") String text) {
                 //TODO write your implementation code here:
                 return null;
        }
}
```
بعدها قمنا بإستلاف إجراء الكتابة في ملف نصي من مثال سابق وعمل بعض التعديلات:

```
    private boolean writeToTextFile(String aFileName, String text)
     {
       try{
           FileOutputStream fstream = new FileOutputStream(aFileName, true);
           DataOutputStream textWriter = new DataOutputStream(fstream);
           textWriter.writeBytes(text);
           textWriter.close();
           fstream.close();
           return (true); // success
         }
              catch (Exception e)
         {
             lastError = e.getMessage();
              return (false); // fail
         }
   }
```
وأضفناه في نهاية الملف Mylog.java ليتم إستدعاءه من الإجراء insertLog بالطريقة التالية:

```
    @WebMethod(operationName = "insertLog")
    public Boolean insertLog(@WebParam(name = "text") String text) {
            boolean result = writeToTextFile("/tmp/mylog.txt", text);
            return result;
    }
```
ثم اضفنا إجراء آخر للقراءة أسميناه readLog بواسطة Operation Add كما في المثال السابق للكن بدون أن تكون له مدخلات، فقط

مخرجات في شكل مقطع. فتتم إضافته بالشكل التالي:

```
    @WebMethod(operationName = "readLog")
    public String readLog() {
             //TODO write your implementation code here:
            return null;
    }
```
ثم قمنا بكتابة إجراء القراءة من ملف نصي لإرجاع الملف كاملاً في متغير مقطعي بدلاً من عرضه على الشاشة:

```
private String readTextFile(String aFileName)
         {
           try{
               BufferedReader reader = new BufferedReader(new FileReader(aFileName));     
               String contents = "";
        String line = reader.readLine();
               while (line != null) {
              contents = contents.concat(line + "\n");
             line = reader.readLine();
               } 
               reader.close();
               return (contents); 
             }
                 catch (Exception e)
\overline{\mathcal{L}}        lastError = e.getMessage();
                  return (null); // fail
             }
   }
```
قمنا بنداء القراءة من الملف النصي في الإجراء readLog بالشكل التالي:

```
    @WebMethod(operationName = "readLog")
        public String readLog() {
                 String filetext = readTextFile("/tmp/mylog.txt");
                 return filetext;
    }
```
وفي النهاية قمنا بكتابة إجراء لإرجاع آخر خطأ حدث وأسميناه getLastError:

```
    @WebMethod(operationName = "getLastError")
    public String getLastError() {
             //TODO write your implementation code here:
            return lastError;
    }
```
حيث يستخدمه العميل لمعرفة الخطأ الذي حدث في خدمة الويب أثناء ندائها.

نلاحظ أنه لابد أن نستخدم دليل به صلاحية للمستخدم 6tomcat أو 7tomcat والذي يتم إستخدامه مع نظام الشغيل عند التعامل مع خدمات الويب. وفي هذا المثال السابق استخدمنا الدليل tmp/ بإعتبار أن به صلاحية لكافة المستخدمين في بيئة لينكس.

في الواقع العملي تكون إجراءات خدمة الويب مرتبطة بتنفيذ إجراءات في قواعد بيانات مثل ًا إدخال قيد محاسبي، إدراج معاملة بنكية، دفع فاتورة هاتف. كذلك يُمكن أن تقوم خدمات الويب بنداء خدمات ويب أخرى، فيصبح المعمارية ذات أربع طبقات: عميل — خدمة ويب خدمة ويب – – أخرى قاعدة بيانات.

بعد ذلك يُمكن تشغيل البرنامج فيتم فتح متصفح الويب تلقائياً لتظهر الشاشة التالية:

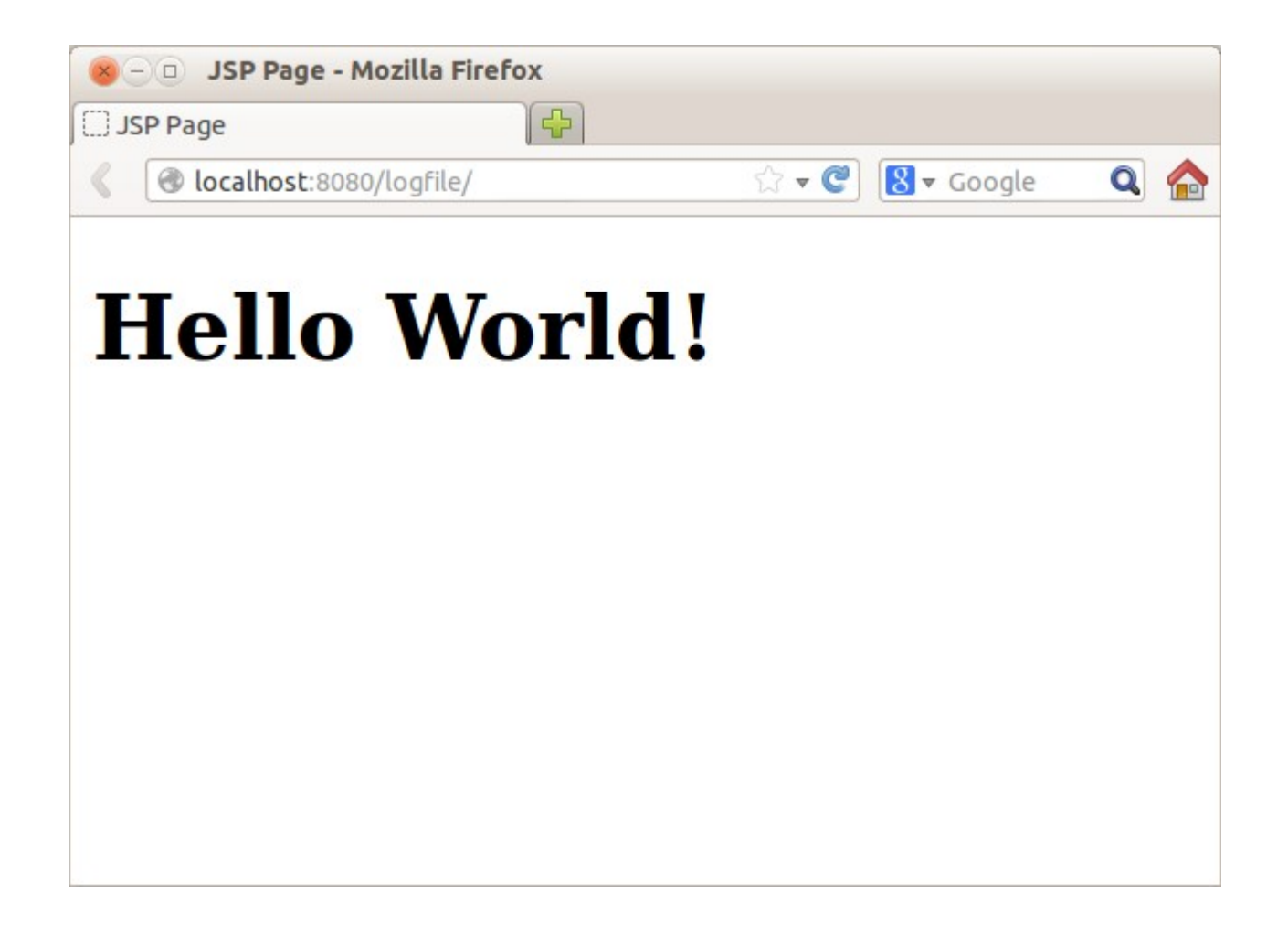

بعد نهاية عنوان الويب نقوم بإضافة إسم خدمة الويب Mylog ل ُيصبح العنوان هو:

http://localhost: 8080/ logfile / Mylog

فيظهر لنا معلومات خدمة الويب Mylog:
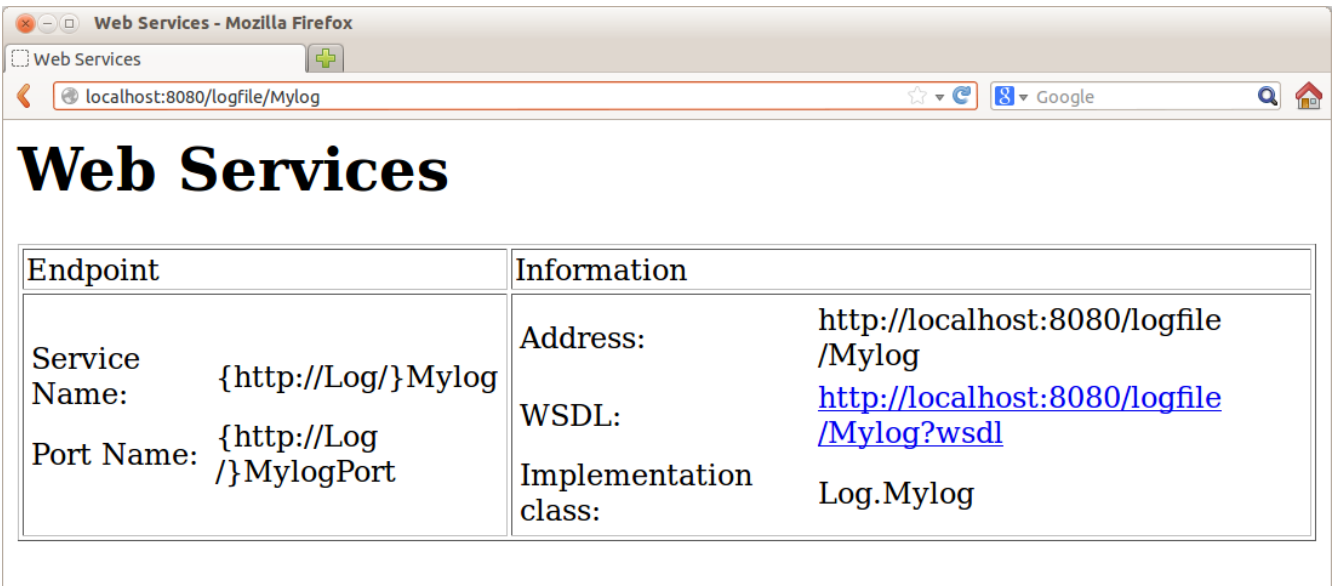

وعند الضغط على عنوان الل WSDL يظهر لنا ملف XML وهو وصف لخدمة الويب و ُيستخدم عند عمل البرامج العميلة لخدمات الويب:

 $\bullet$   $\odot$   $\odot$  Mozilla Firefox  $\Box$  http://localhos...ile/Mylog?wsdl $\left\lceil\frac{1}{\Box^2}\right\rceil$ C localhost:8080/logfile/Mylog?wsdl ☆▼C 8▼ Google  $Q_{\text{max}}$ This XML file does not appear to have any style information associated with it. The document tree is shown below.  $-$  < ! . . Published by JAX-WS RI at http://jax-ws.dev.java.net. RI's version is JAX-WS RI 2.2-hudson-740-.  $\rightarrow$  $-$  <! - -Generated by JAX-WS RI at http://jax-ws.dev.java.net. RI's version is JAX-WS RI 2.2-hudson-740-.  $>$ -<definitions targetNamespace="http://Log/" name="Mylog">  $-<sub>types</sub>$ -<xsd:schema> <xsd:import namespace="http://Log/" schemaLocation="http://localhost:8080/logfile  $/Mylog?xsd=1''/>$ </xsd:schema>  $<$ /types>  $-$ <message name="insertLog"> <part name="parameters" element="tns:insertLog"/>  $<$ /message> -<message name="insertLogResponse"> <part name="parameters" element="tns:insertLogResponse"/>

بذا نكون قد إنتهينا من كتابة وتشغيل خدمة الويب في مخدم Tomcat.

وهذا هو رابط الل WSDL:

<http://localhost:8080/logfile/Mylog?wsdl>

وهذا هو الشيء الوحيد الذي يحتاجه المبرمج لكتابة برنامج عميل لإستخدام خدمة الويب. ويمكن أن يقوم بإستخدام أي لغة برمجة تدعم تقنية الل SOAP لنداء الدالتين insertLog و readLog.

برنامج عميل خدمة ويب ُيمكن أن يكون إجراء نداء خدمة الويب في أن نوع من البرامج، مثل ًا ُيمكن أن يكون في برنامج سطح مكتب application Desktop أو برنامج ويب أو حتى برنامج سطر الأوامر كما في مثالنا التالي. نقوم بإنشاء برنامج جديد من نوع / application Java Java ُنسميه calllog.

بعدها نجد أن ُهناك حزمة اسمها calllog في البرنامج. نقوم بإضافة عميل خدمة ويب بواسطة client service Web new فيظهر لنا الفورم التالي:

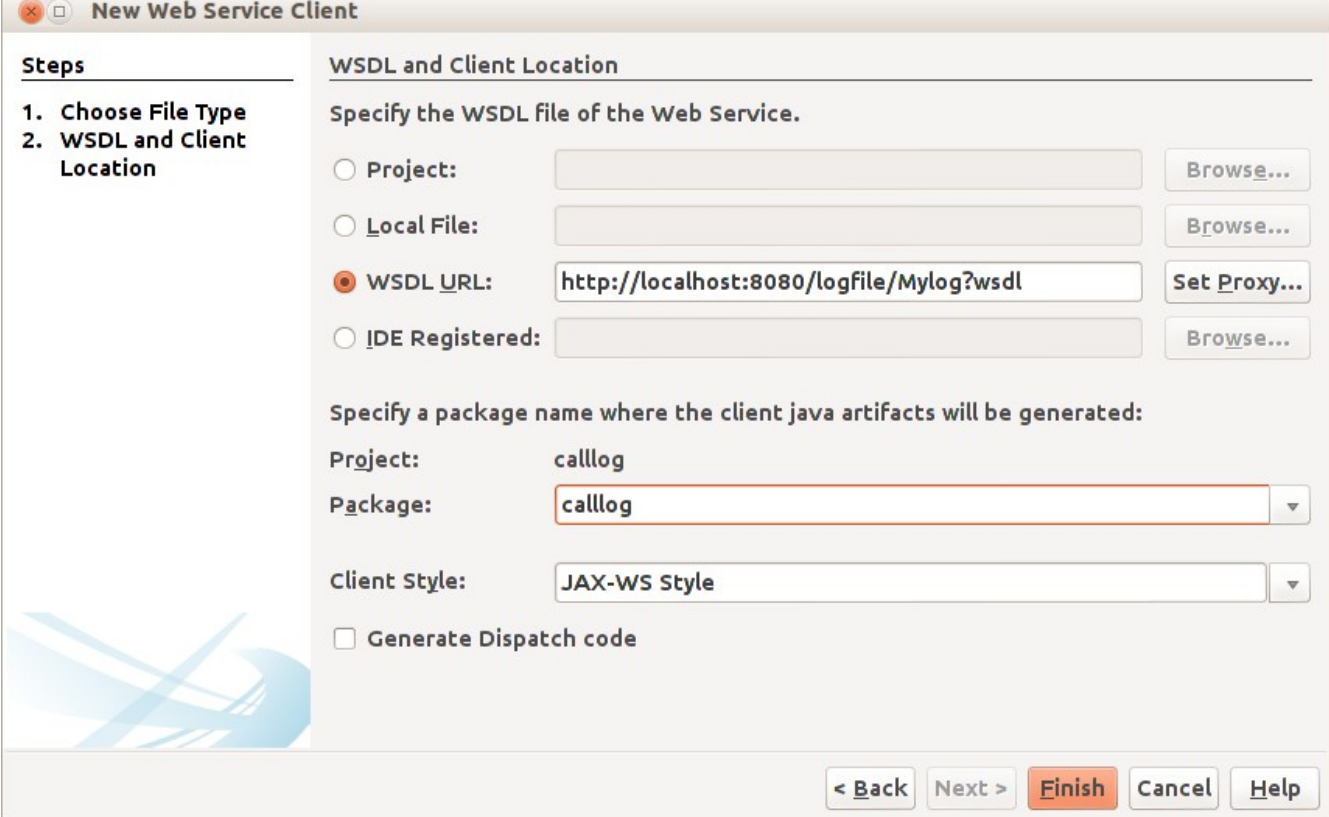

حيث نختار WSDL URL نضع فيه عنوان الـ WSDL لخدمة الويب. ثم نختار الحزمة calllog في Package ثم نضغط الزر Finish

نرجع لملف الكود الرئيسي calllog.java فنقوم بالضغط بالزر اليمين للماوس داخل الإجراء main ونختار call Web service  $\sim$   $\sim$   $\mu$ package calllog; operation كما في الصورة التالية: 日 /\*\* \* @author motaz  $*$ public class Calllog {  $7^{**}$  $\Box$ \* @param args the command line arguments 早 public static void main(String[] args) { Generate - 1 Constructor...  $\mathcal{F}$ Logger... toString()... Override Method... Add Property... Call Web Service Operation... Generate REST Client...

ثم إختيار insertLog:

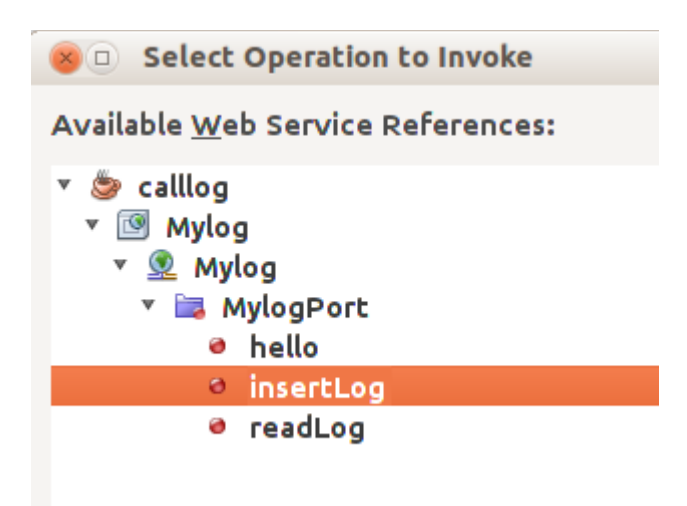

فيتم إضافة إجراء جديد لنداء خدمة الويب بالشكل التالي:

```
    private static Boolean insertLog(java.lang.String text) {
        calllog.Mylog_Service service = new calllog.Mylog_Service();
        calllog.Mylog port = service.getMylogPort();
        return port.insertLog(text);
```

```
    }
```

```
ونكرر نفس العملية السابقة لإضافة نداء الإجراء readLog:
```

```
    private static String readLog() {
        calllog.Mylog_Service service = new calllog.Mylog_Service();
        calllog.Mylog port = service.getMylogPort();
        return port.readLog();
}
```

```
ثم قمنا بتعديلهما لإضافة إظهار الخطأ الذي يحدث في خدمة الويب:
```

```
    private static Boolean insertLog(java.lang.String text) {
         calllog.Mylog_Service service = new calllog.Mylog_Service();
         calllog.Mylog port = service.getMylogPort();
         boolean res = port.insertLog(text);
         if (!res) 
                         System.out.println("Error: " + port.getLastError());
    return(res);    
}
private static String readLog() {
         calllog.Mylog_Service service = new calllog.Mylog_Service();
         calllog.Mylog port = service.getMylogPort();
         String result = port.readLog();
         if (result == null) {
                  System.out.println("Error: " + port.getLastError());
         }
         return (result);
}
```
ثم قمنا بنداء الإجرائين في الدالة الرئيسية للبرنامج:

**public** static void main(**String**[] args) {

```
        Date today = new Date();
    insertLog(today.toString() + ": Sample text\n");
    String result = readLog();
    System.out.print(result);
```
عند تشغيل البرنامج نتحصل على الخرج التالي:

Fri Mar 29 12:34:48 EAT 2013: Sample text Fri Mar 29 12:34:53 EAT 2013: Sample text

}

عند تنفيذ أي من الإجراءات في الجهاز العميل فإنه يتم تنفيذه في المخدم.

وفي الواقع تكون خدمة الويب في جهاز منفصل والبرنامج العميل يكون متصلاً به عبر شبكة محلية أو شبكة الإنترنت، وكل تعقيدات الإتصلات بقواعد البيانات يكون في جهة خدمة الويب، ويكون برنامج العميل مبسطاً بقدر الإمكان لتحقيق فوائد معمارية تعدد الطبقات.

وفي الختام نتمنى أن تُنال الفائدة من هذا الكتاب.

معتز عبدالعظيم الطاهر كود لبرمجيات الكمبيوتر

code.sd